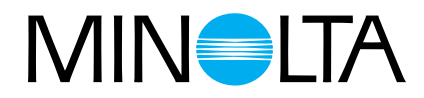

# Dimâge Scan Multi II **Manuale di istruzioni per l'Hardware**

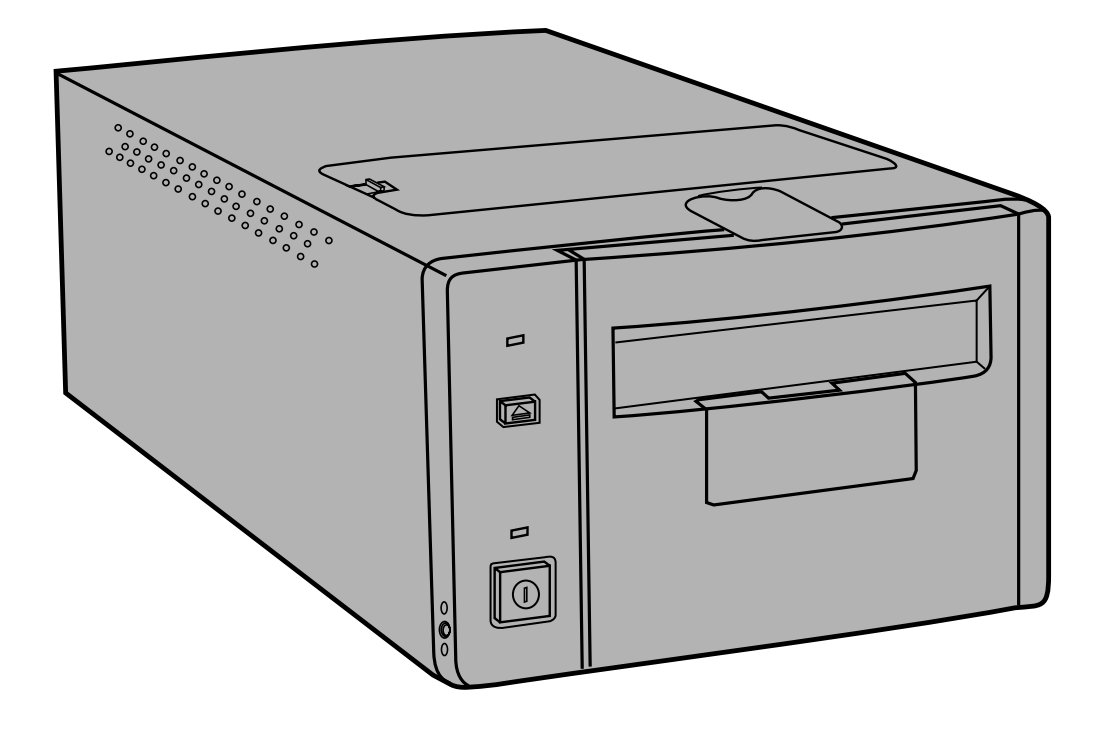

Grazie per aver scelto di acquistare il Dimâge Scan Multi II Minolta, lo scanner multiformato in grado di leggere pellicole medio formato, 35mm, 16mm e pellicole APS (Advanced Photo System). Utilizzando l'Adattatore opzionale AD-10 APS possono essere sottoposti a scansione anche i caricatori APS.

Questo nuovo scanner dispone di caratteristiche eccezionali, che includono:

- la capacità di sottoporre a scansione pellicole medio formato. I porta-pellicola per medio formato, inclusi nella confezione come accessori di corredo, utilizzano vetro con speciale trattamento "anti-newton" e sono forniti di mascherine per i formati 6x4,5; 6x6; 6x7; 6x8 e 6x9.
- un convertitore AD 12-bit per catturare anche i minimi dettagli con ampie possibilità.

Questo manuale è stato concepito per aiutarvi a comprendere le operazioni del vostro scanner e pertanto vi consigliamo di leggerlo con attenzione in modo da sfruttare in maniera ottimale tutte le potenzialità offerte dal vostro Dimâge Scan Multi II Minolta. Vi suggeriamo, inoltre, di leggere con altrettanta attenzione il manuale per l'uso del software accluso nella confezione.

Ricordate che prima di iniziare ad utilizzare lo scanner, dovete possedere una conoscenza pratica del sistema operativo del vostro computer (Mac Os, Windows 95 o Windows NT) e delle sue varie funzioni, nonché avere familiarità con il mouse, con i vari menu e comandi standard.

Questo manuale non contiene istruzioni relative a:

- uso del personal computer.
- uso del sistema operativo Windows 95, Windows NT o Mac OS .
- uso di Adobe Photoshop, Paint Shop Pro o Corel Draw

Microsoft, Windows® e Windows 95® sono marchi registrati da Microsoft Corporation.

Macintosh™, Apple® e Power Macintosh® sono marchi registrati da Apple Computer, Inc.

Tutti gli altri marchi, i nomi delle aziende e dei prodotti sono marchi registrati di proprietà dei rispettivi depositari.

- Cambiamenti o modifiche non approvati dalla parte responsabile dell'osservanza potrebbero rendere nullo il diritto dell'utente ad utilizzare l'apparecchiatura.
- Questo manuale non può essere copiato, neppure parzialmente, senza la preventiva autorizzazione di Minolta Co., Ltd. ©1998 Minolta Co., Ltd
- E' stata posta la massima cura per assicurare l'esattezza e l'accuratezza delle informazioni contenute nel presente manuale. Qualora fossero riscontrati errori, informazioni mancanti o per la soluzione di qualsiasi dubbio, vi preghiamo di contattarci.
- Minolta declina ogni responsabilità derivante da danni, perdita di dati o altri malfunzionamenti dovuti all'impiego dell'apparecchio.

Questo marchio vi garantisce la corrispondenza dell'apparecchio ai requisiti richiesti dall'Unione Europea (UE) per la regolazione di apparecchiature che possono causare interferenze. CE significa Conformità Europea.

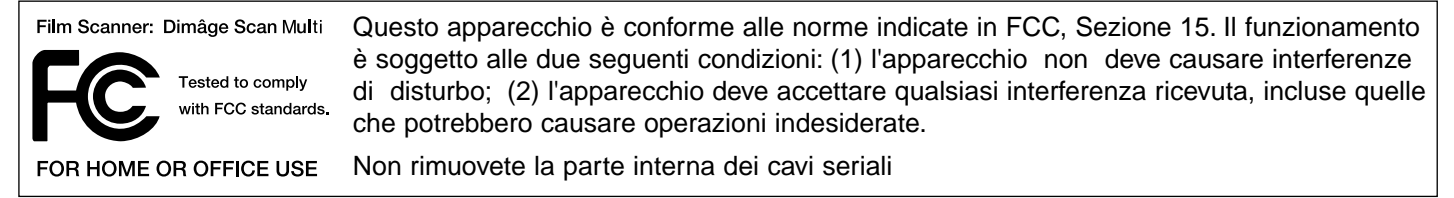

Questa apparecchiatura digitale di classe B assolve a tutti i requisiti imposti dalla normativa canadese ICES-0003.

### **PER UN IMPIEGO CORRETTO E SICURO**

Leggete attentamente le seguenti norme di sicurezza prima di utilizzare l'apparecchio.

<span id="page-2-0"></span>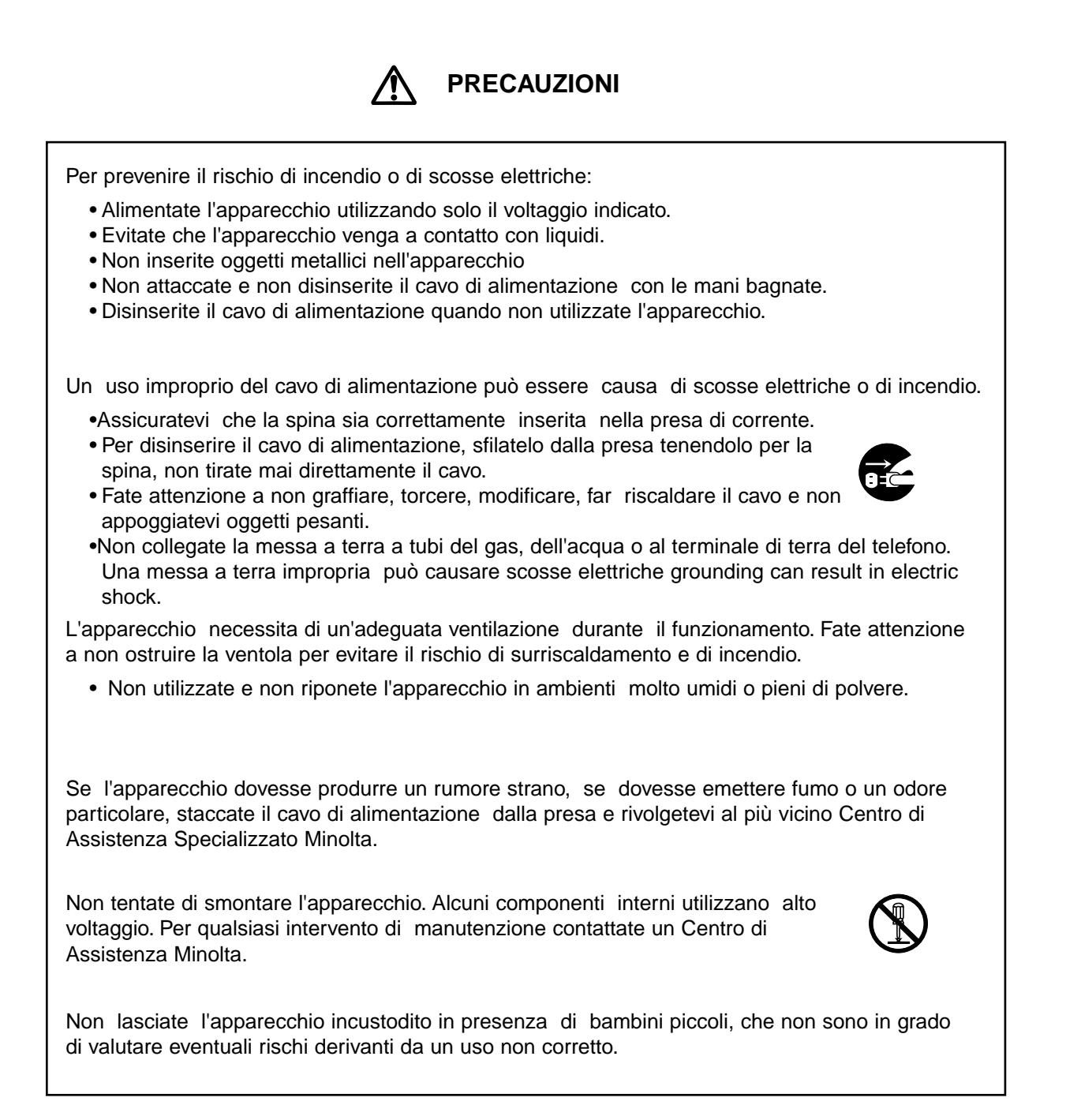

## **INDICE**

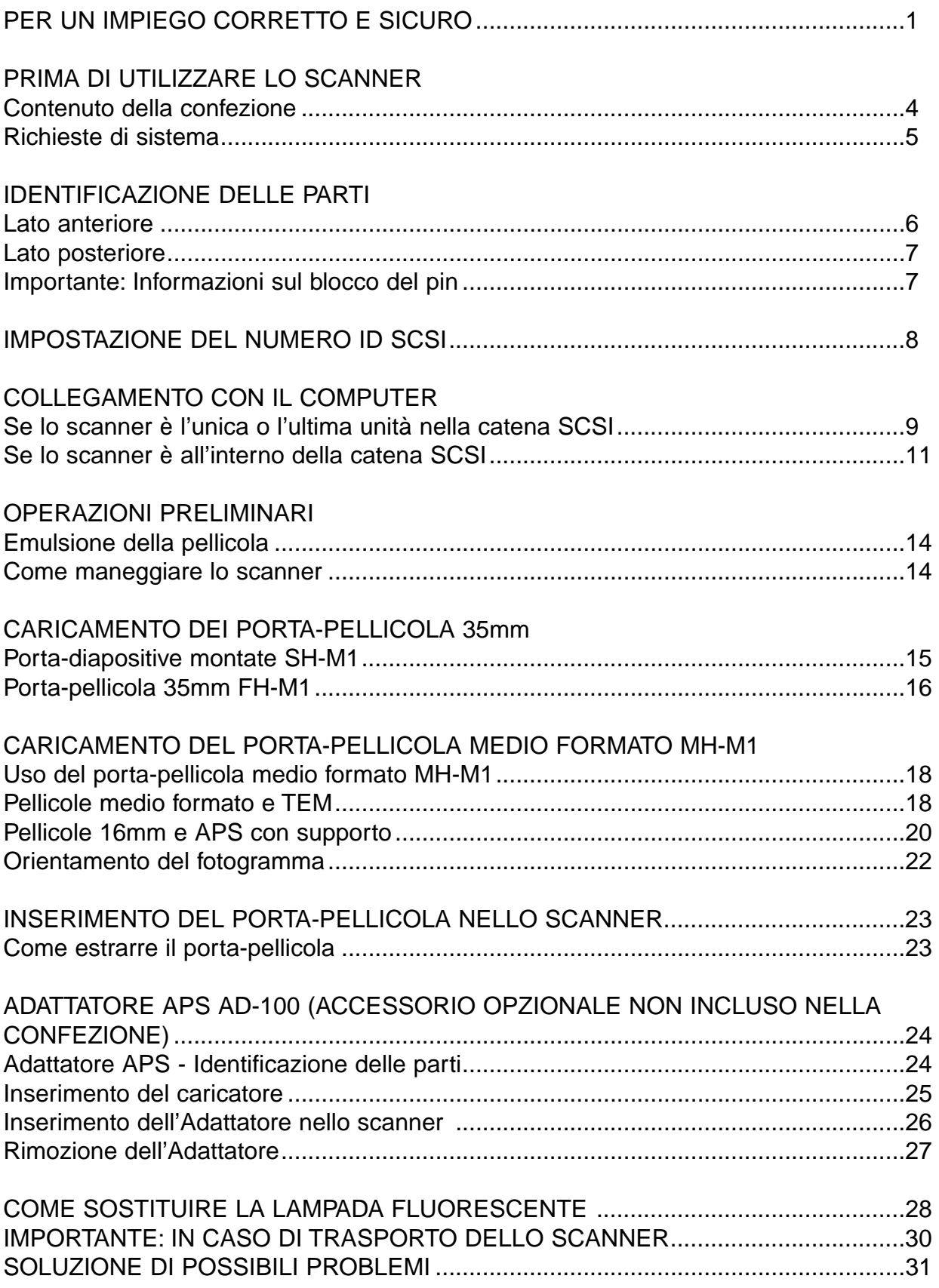

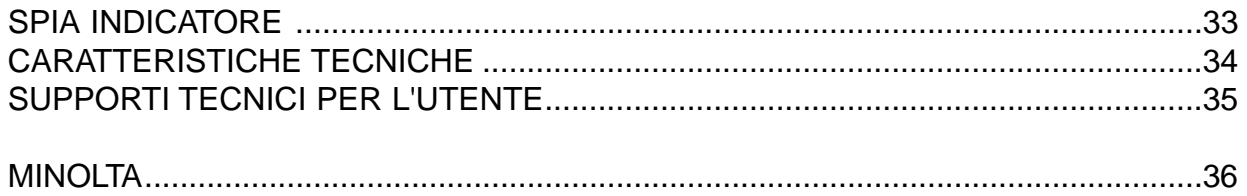

### <span id="page-5-0"></span>CONTENUTO DELLA CONFEZIONE

CONTROLLATE CHE LA CONFEZIONE CONTENGA GLI ARTICOLI QUI DI SEGUITO ELENCATI. QUALORA LA CONFEZIONE NON RISULTASSE COMPLETA, CONTATTATE IL VOSTRO NEGOZIANTE O IL DISTRIBUTORE MINOLTA DI ZONA.

- **Scanner Dimâge Scan Multi II Minolta**
- **Porta-pellicole 35mm FH-M1**
- **Porta-diapositive montate 35mm SH-M1**
- **Porta-pellicole medio formato MH-M1**
- **Mascherine per pellicole:**

**Mascherina pellicole medio formato 6 x 4,5**

**Mascherina pellicole medio formato 6 x 6**

**Mascherina pellicole medio formato 6 x 7**

**Mascherina pellicole medio formato 6 x 8**

**Mascherina pellicole medio formato 6 x 9**

**Mascherina pellicole APS con supporto** 

- **Mascherina pellicole 16mm**
- **Cavo di alimentazione PW-M2**
- **Cavo SCSI SC-11**
- **CD-ROM ver. 1.0 con software Dimâge Scan Multi II (Manuali d'uso software/hardware)**
- **Guida per il riferimento rapido**
- **Tagliando di garanzia e cartolina di registrazione**

### PRIMA DI USARE LO SCANNER

**Quando si utilizza lo scanner per la prima volta, dopo il trasporto, la spia dell'indicatore potrebbe pulsare rapidamente subito dopo l'accensione. Spegnete lo scanner e quindi aprite e richiudete una volta il coperchio della lampada fluorescente. Riaccendete l'apparecchio. Lo scanner riprenderà il normale funzionamento.**

## **RICHIESTE DI SISTEMA**

<span id="page-6-0"></span>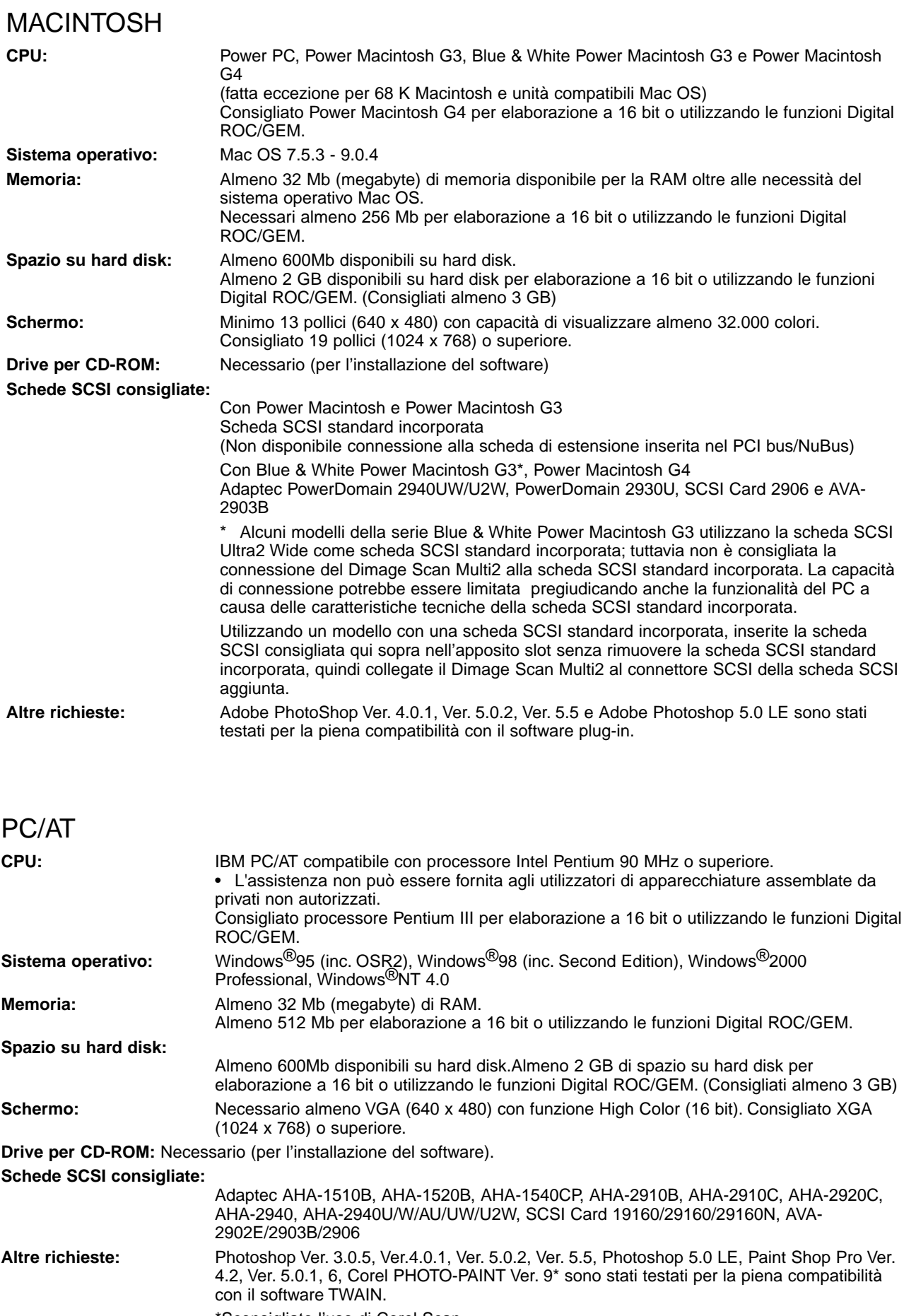

\*Sconsigliato l'uso di Corel Scan.

## **IDENTIFICAZIONE DELLE PARTI**

### <span id="page-7-0"></span>LATO ANTERIORE

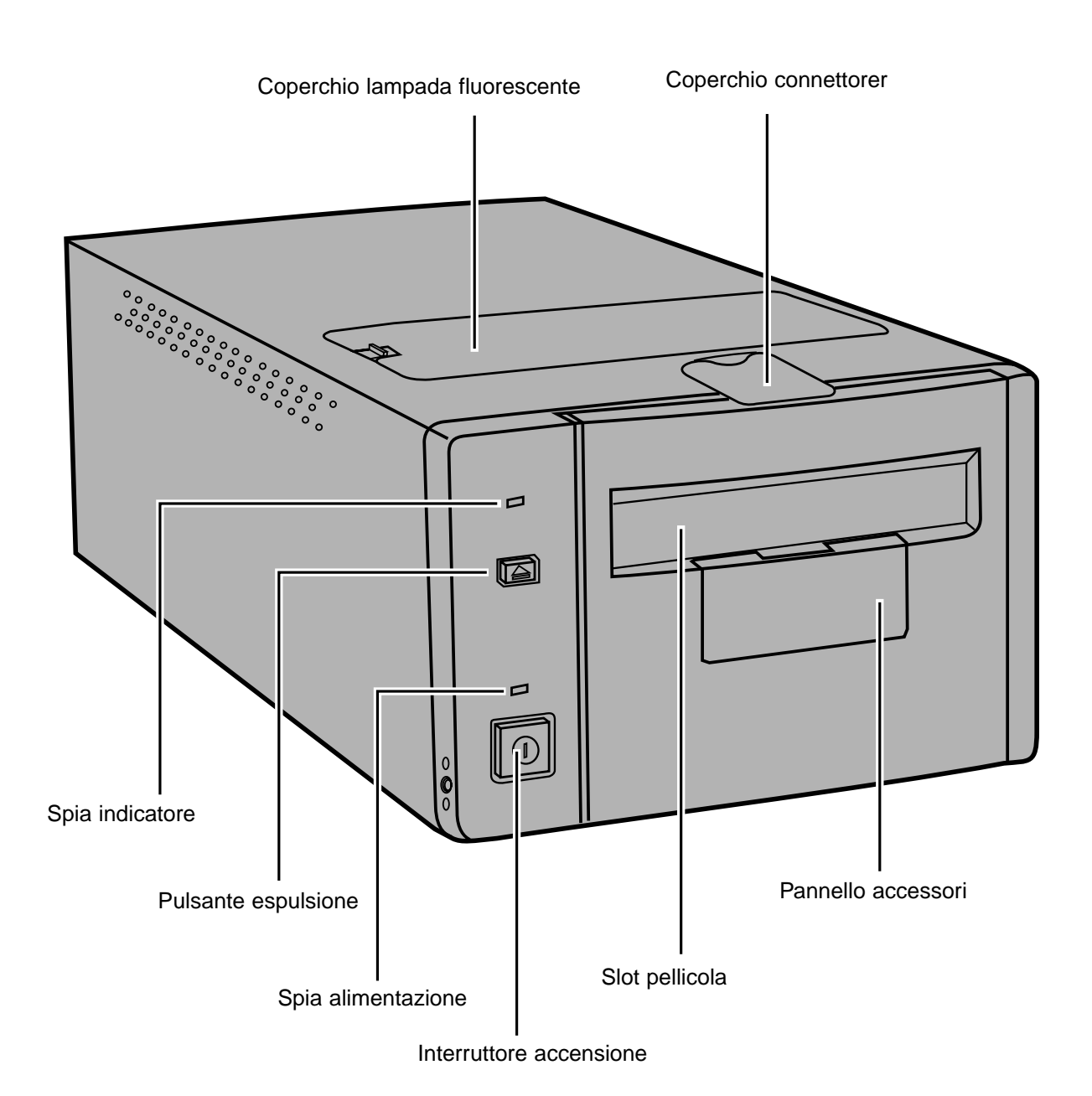

### <span id="page-8-0"></span>LATO POSTERIORE

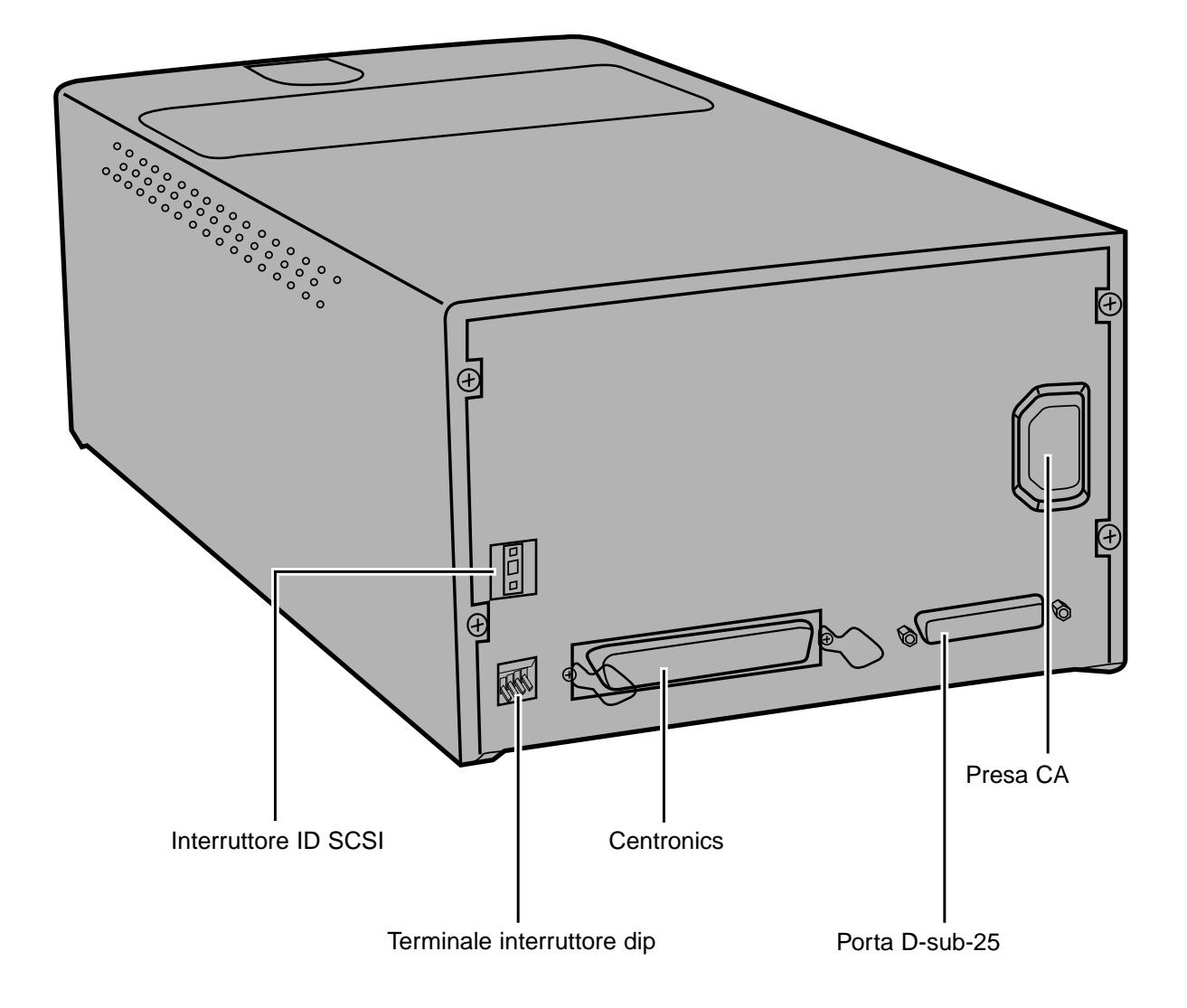

## IMPORTANTE: INFORMAZIONI SUL BLOCCO DEL PIN

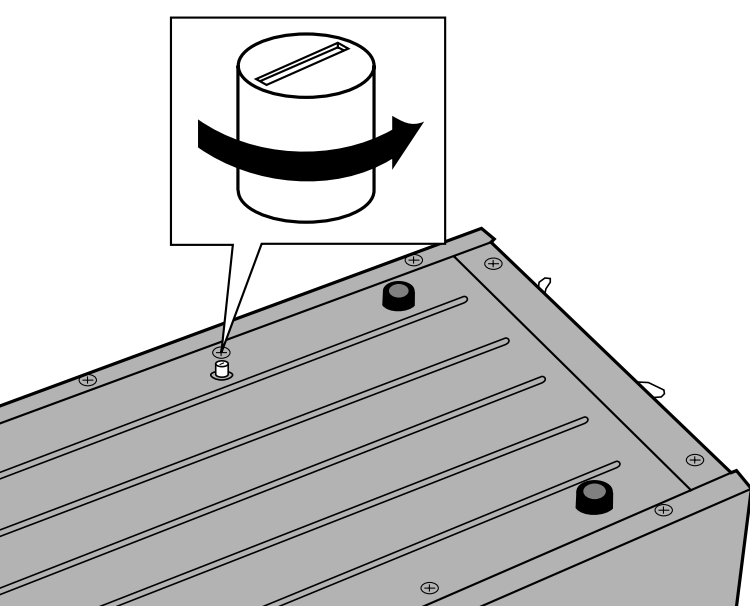

### QUANDO UTILIZZATE LO SCANNER PER LA PRIMA VOLTA SBLOCCATE LE OTTICHE.

Le ottiche all'interno dello scanner sono state assicurate, bloccandole, per proteggerle durante il trasporto.

Prima di utilizzare lo scanner per la prima volta, sbloccate il pin di blocco

**• Con delicatezza, capovolgete lo scanner. Utilizzando un cacciavite a testa piatta, girate il pin di blocco in senso antiorario per sollevarlo.**

.

## **IMPOSTAZIONE DEL NUMERO ID SCSI**

<span id="page-9-0"></span>Il numero ID SCSI del Dimâge Scan Multi II è pre-impostato, al momento della spedizione, su 5. Se ID 5 non risulta occupato da un'altra unità, non occorre modificare l'ID SCSI

Il numero ID SCSI è un identificativo che viene assegnato ad ogni apparecchiatura SCSI collegata al vostro computer. La gamma di numeri ID SCSI del computer si estende da 0 a 7, tuttavia alcuni ID sono già occupati dall'unità base.

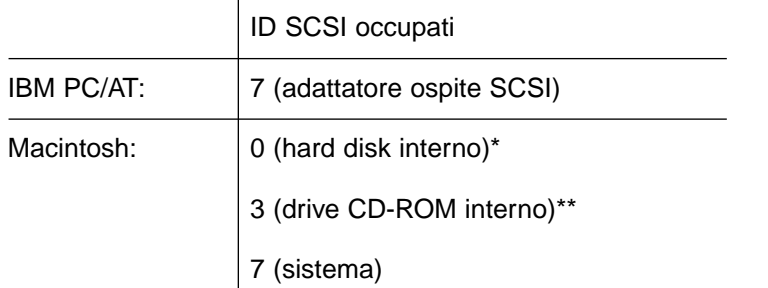

\* I sistemi IDE Macintosh non utilizzano l'ID SCSI 0 per l'hard disk.

\*\* I sistemi Macintosh con bus duale conservano il numero ID SCSI 3 libero per il bus esterno.

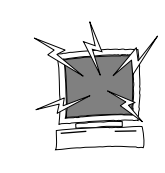

SPEGNETE IL COMPUTER E TUTTE LE UNITA' AD ESSO COLLEGATE NELLA CATENA SCSI PRIMA DI EFFETTUARE MODIFICHE AI NUMERI ID SCSI, COLLEGARE O

### SCOLLEGARE CAVI SCSI

PER MODIFICARE IL NUMERO ID SCSI:

- **1.Spegnete il computer e tutte le unità SCSI ad esso collegate.**
- **2.Verificate quale numero ID SCSI non è utilizzato.**
- **3.Modificate il numero ID SCSI tramite i pulsanti SCSI superiori o inferiori.**

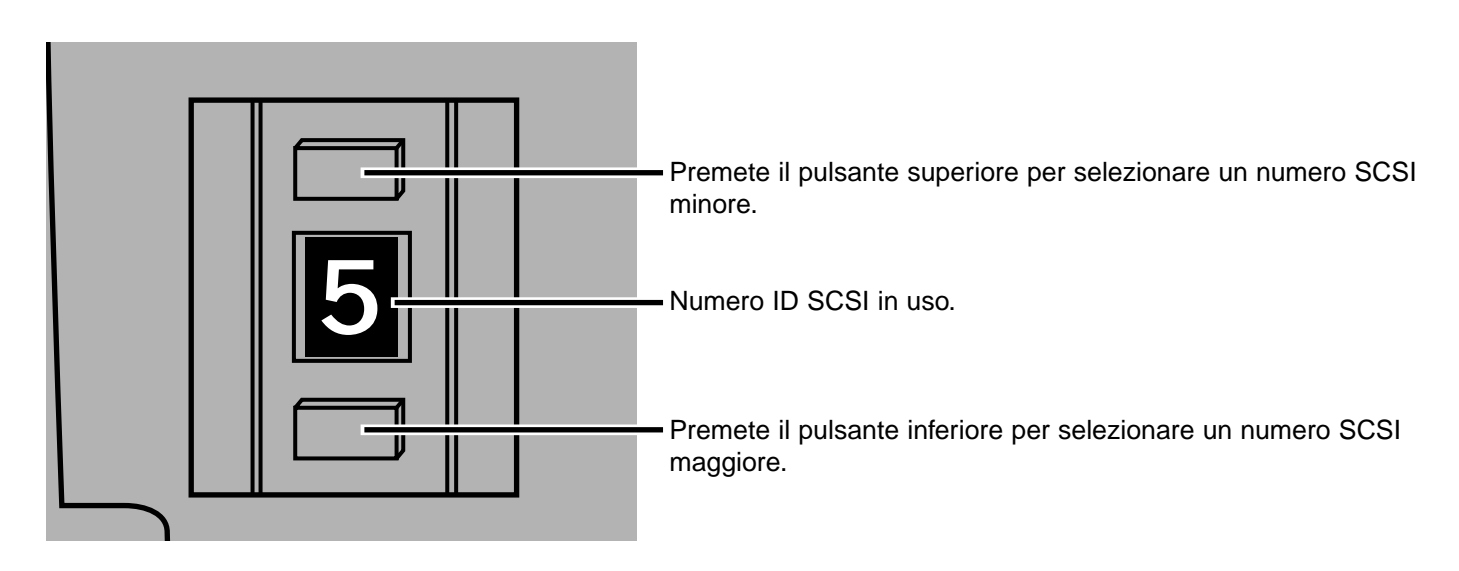

### <span id="page-10-0"></span>SE LO SCANNER E' L'UNICA O L'ULTIMA UNITA' DELLA CATENA SCSI...

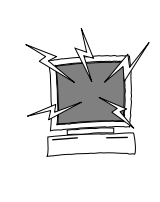

SPEGNETE IL COMPUTER E TUTTE LE UNITA' AD ESSO COLLEGATE NELLA CATENA SCSI PRIMA DI EFFETTUARE MODIFICHE AI NUMERI ID SCSI, COLLEGARE O SCOLLEGARE CAVI SCSI

Nella confezione troverete il cavo SCSI SC-11 (da D-sub-25 a Centronics 50). Qualora fosse necessario un cavo SCSI diverso, contattate il vostro negoziante di fiducia.

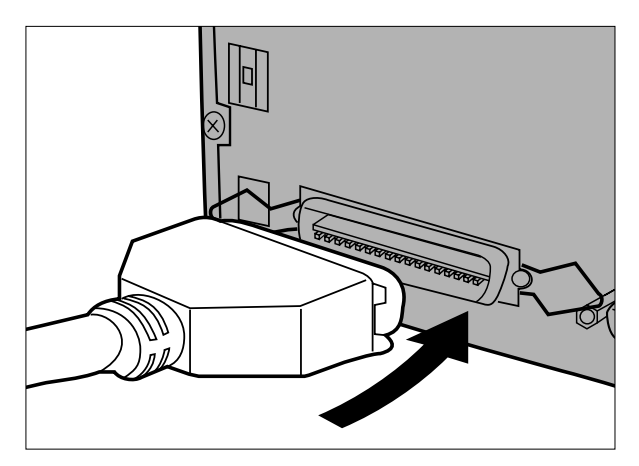

- **1.Inserite la parte finale del cavo SCSI in una delle porte SCSI sul retro dello scanner.**
	- E' possibile utilizzare una qualsiasi delle due porte, perché non ci sono porte dedicate per l'entrata o per l'uscita.

**2.Collegate l'altro terminale del cavo SCSI con la porta SCSI del computer o dell'ultima apparecchiatura SCSI della catena.**

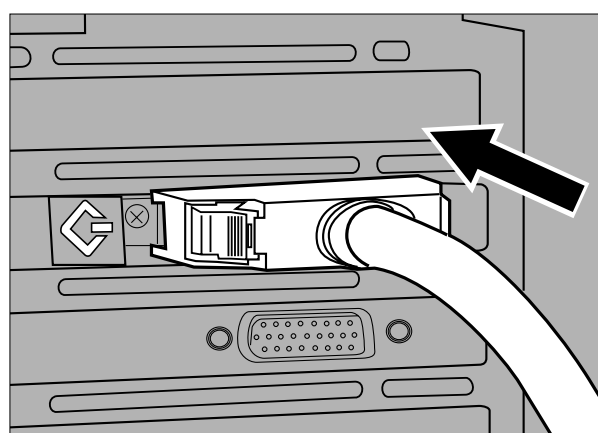

- 
- **3.Spostate verso l'alto l'interruttore dip contrassegnato col numero 1 per accendere il terminale.**
	- Gli interruttori dip da 2 a 4 sono inattivi. La loro posizione non influisce sulle operazioni dello scanner.

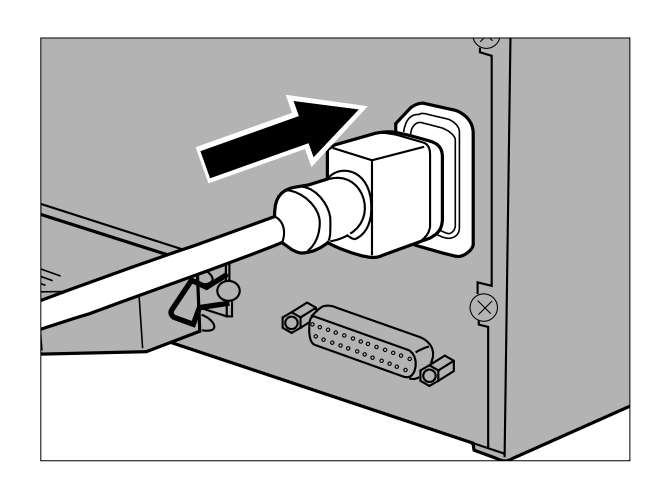

- **4.Inserite il cavo di alimentazione nella presa per CA dello scanner.**
- **5.Collegate l'altra parte del cavo alla presa di alimentazione.**

### <span id="page-12-0"></span>SE LO SCANNER E' ALL'INTERNO DELLA CATENA SCSI

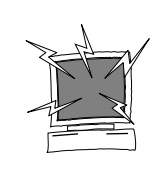

SPEGNETE IL COMPUTER E TUTTE LE UNITA' AD ESSO COLLEGATE NELLA CATENA SCSI PRIMA DI EFFETTUARE MODIFICHE AI NUMERI ID SCSI, COLLEGARE O SCOLLEGARE CAVI SCSI.

Nella confezione troverete il cavo SCSI SC-11 (da D-sub-25-a Centronics 50). Qualora fosse necessario un cavo SCSI diverso, contattate il vostro negoziante di fiducia.

L'esempio seguente mostra una possibile configurazione di catena SCSI.

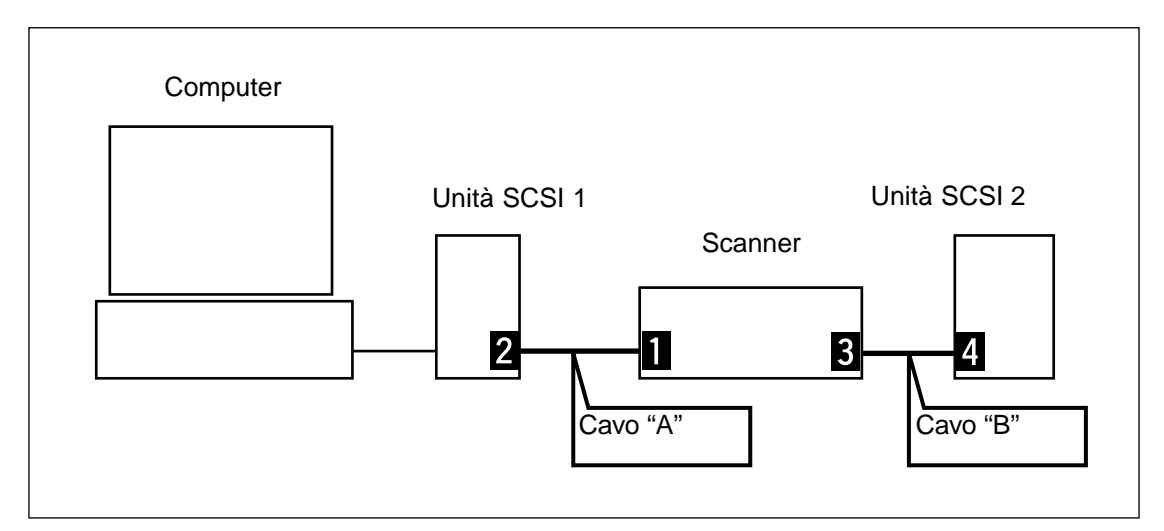

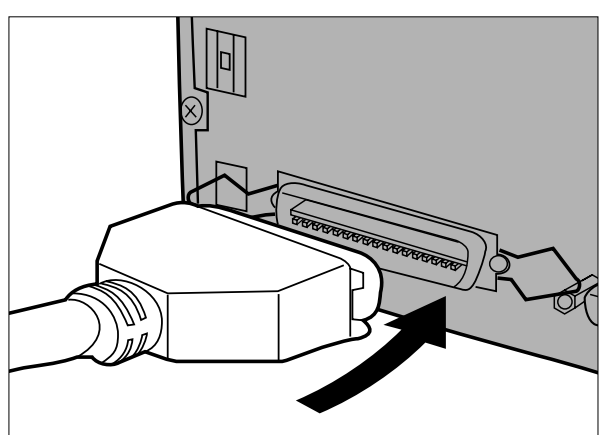

### **1.Inserite la parte finale del cavo SCSI "A" in una delle porte SCSI sul retro dello scanner**

• E' possibile utilizzare una qualsiasi delle due porte perché non ci sono porte dedicate per l'entrata o per l'uscita.

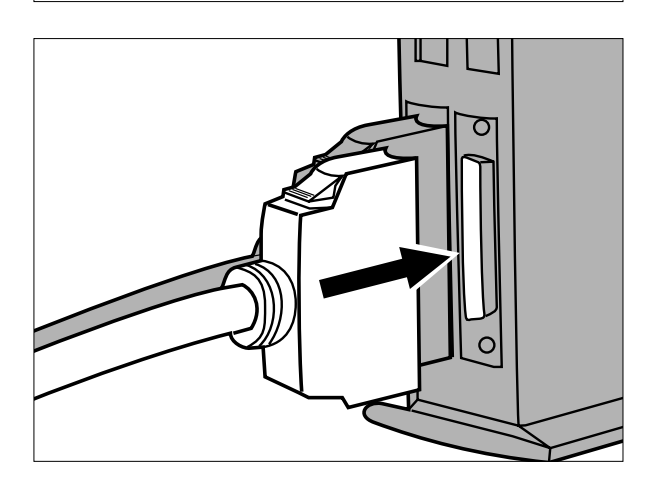

**2.Collegate l'altra parte del cavo SCSI "A" nell'unità SCSI 1.**

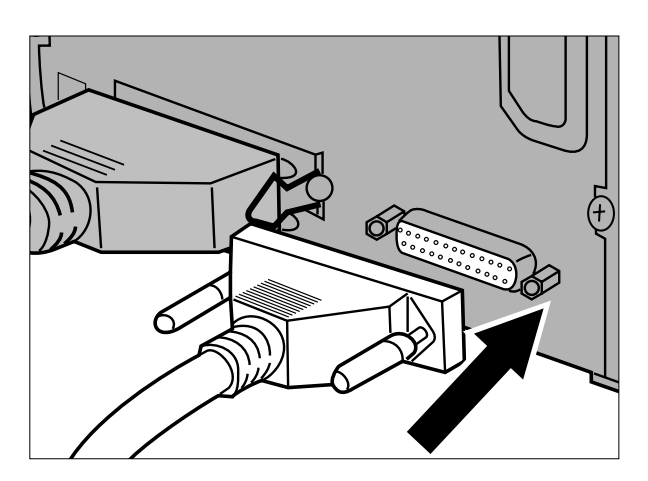

**3. Inserite la parte finale del cavo SCSI "B" nella porta SCSI libera sul retro dello scanner.**

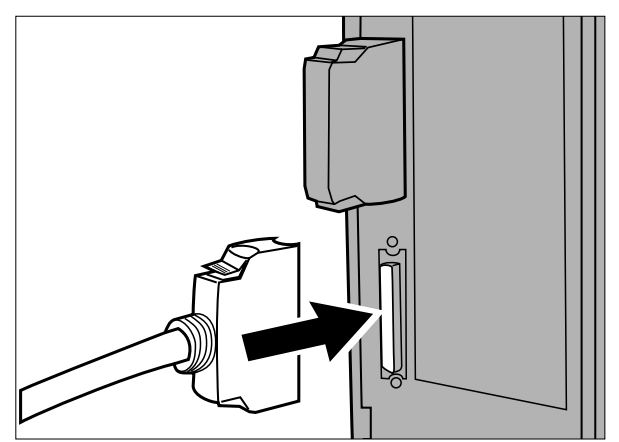

**4.Collegate l'altra parte terminale del cavo SCSI "B" nell'apparecchiatura più vicina della catena SCSI.**

- 
- **5.Spostate verso il basso l'interruttore dip contrassegnato col numero 1 per spegnere il terminale.**
	- Gli interruttori dip da 2 a 4 sono inattivi. La loro posizione non influisce sulle operazioni dello scanner.

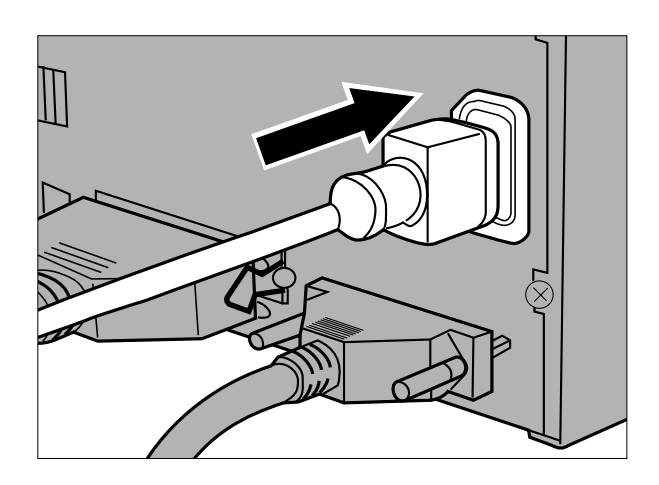

**6.Inserite il cavo di alimentazione nella presa per CA dello scanner.**

**7. Collegate l'altra parte del cavo alla presa di alimentazione.**

**AVVERTENZA:**<br>Nella maggior parte dei sistemi, la lunghezza totale del cavo di una catena SCSI non dovrebbe superare i 6m.

### <span id="page-15-0"></span>EMULSIONE DELLA PELLICOLA

La parte emulsionata della pellicola è quella trattata con sostanze fotografiche. La base della pellicola non è trattata e la sua superficie è morbida e lucida. La zona emulsionata di una pellicola per diapositive mette in risalto i contrasti dell'immagine. La parte emulsionata di una pellicola negativa è opaca rispetto alla base. E' più facile riconoscere il lato emulsionato osservando la pellicola in un angolo.

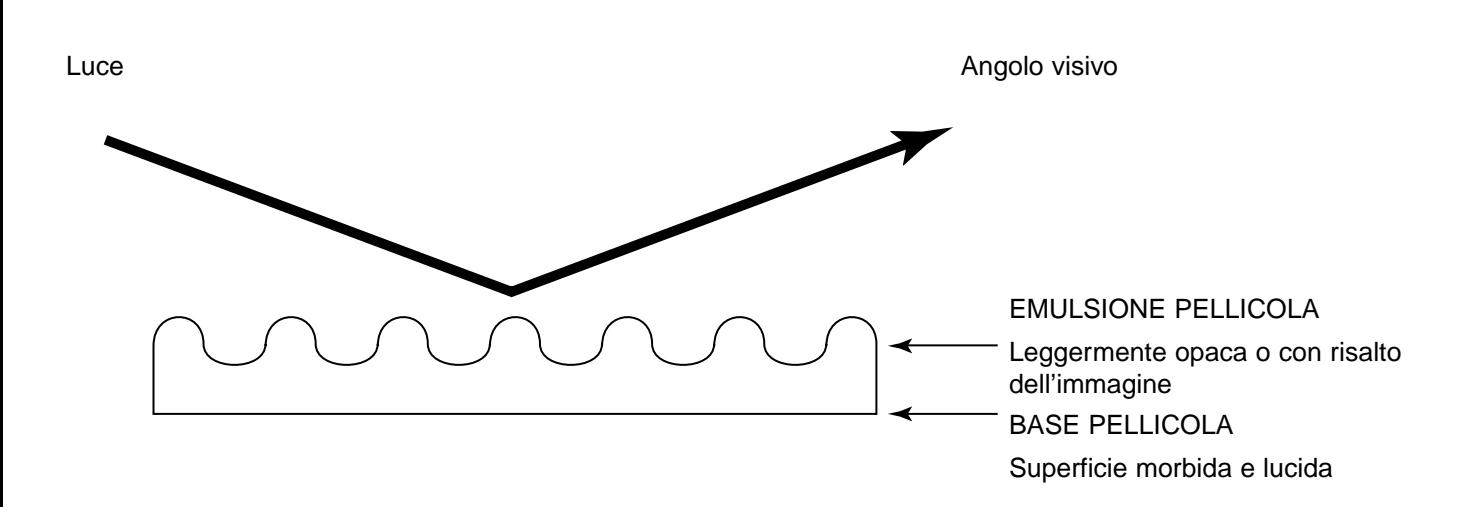

Il numero di fotogramma e il testo sono rovesciati quando il lato emulsionato è rivolto verso l'alto.

### COME MANEGGIARE LO SCANNER

- **Non forzate l'uscita del porta-pellicola dallo scanner finché non è stato espulso correttamente e non si è spenta la spia verde dell'indicatore.**
- **Non muovete lo scanner e non toccate il porta-pellicola mentre è in azione il motore di trasporto (o durante la scansione)..**
- **Fate attenzione a sistemare lo scanner su un piano stabile.**

### <span id="page-16-0"></span>PORTA-DIAPOSITIVE MONTATE SH-M1

- Il porta-diapositive può contenere fino a 4 diapositive montate (35mm o APS).
- Le diapositive montate devono avere i telaietti più spessi di 1mm e più sottili di 2mm per ottenere un perfetto alloggiamento.
- Non è possibile garantire il perfetto risultato della scansione di diapositive montate con telaietto in vetro.
- Eliminate eventuale polvere dalle diapositive prima di inserirle nel porta-diapositive.

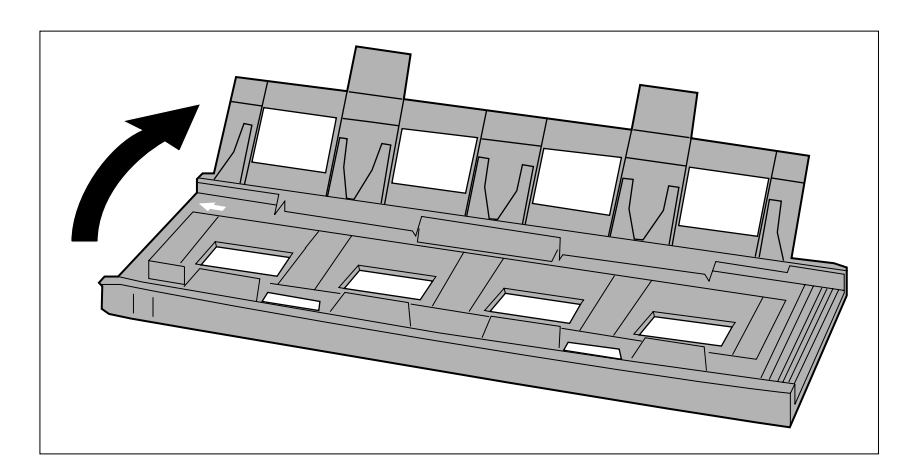

 $\sqrt{2}$ 

M

 $\Box$ Π

 $\mathbb \Pi$ 

N

- **1.Posizionate il portadiapositive montate in modo tale che la freccia bianca venga a trovarsi in alto a sinistra, quindi apritelo.**
	- Per aprire il porta-diapositive occorre sollevare le due alette di blocco.
- **2.Sistemate le diapositive all'interno delle tacche facendo attenzione che siano ben piatte..**
	- Inserite le diapositive con il lato emulsionato rivolto verso il basso.

**3.Richiudete il coperchio finché non si blocca con uno scatto.**

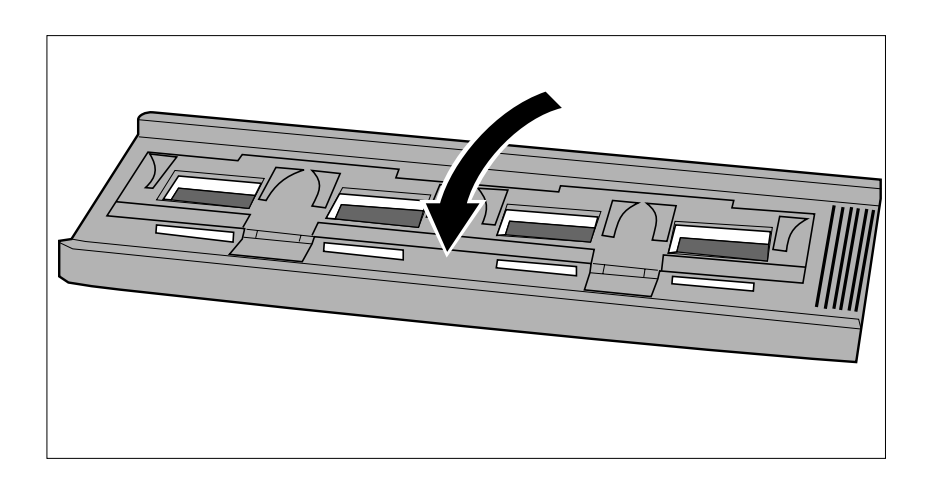

### <span id="page-17-0"></span>PORTA-PELLICOLA 35MM FH-M1

### **Utilizzate questo porta-pellicola con negativi 35mm e diapositive 35mm non montate**

- Il porta-pellicola 35mm FH-M1 accetta spezzoni lunghi fino a 6 fotogrammi.
- Eliminate eventuale polvere sulla pellicola prima di inserirla nel porta-pellicola.

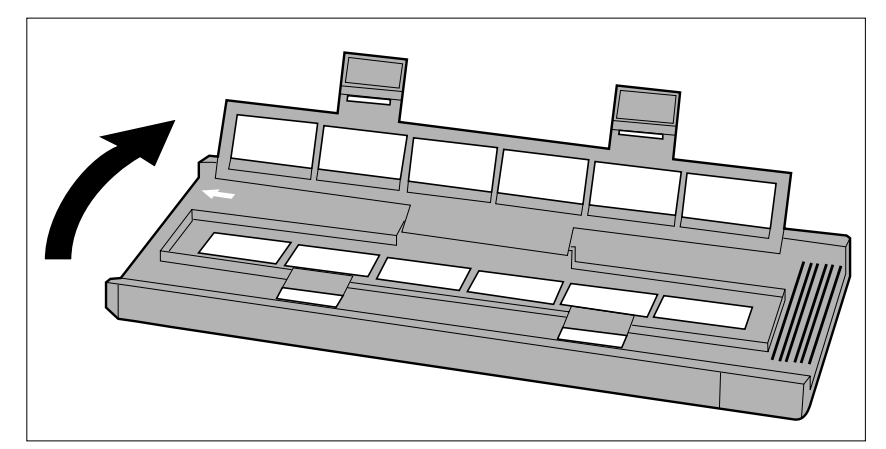

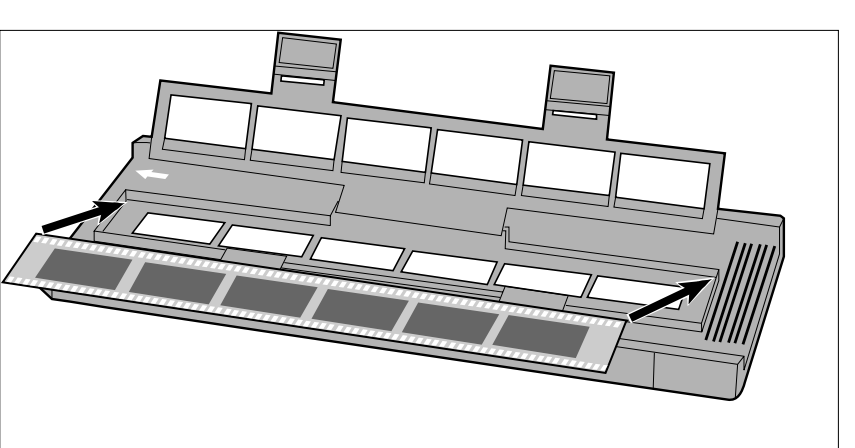

- **1.Posizionate il porta-pellicola in modo che la freccia bianca venga a trovarsi in alto a sinistra, quindi apritelo.**
	- Per aprire il porta-pellicole occorre sollevare le due alette di blocco.

**2,Posizionate la pellicola con il lato emulsionato rivolto verso il basso.**

**3.Allineate i fotogrammi all'interno delle aperture per la scansione.**

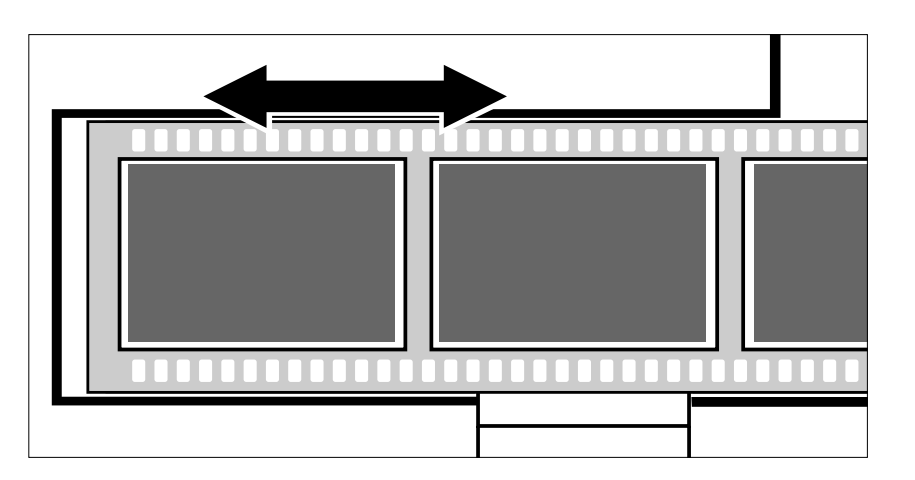

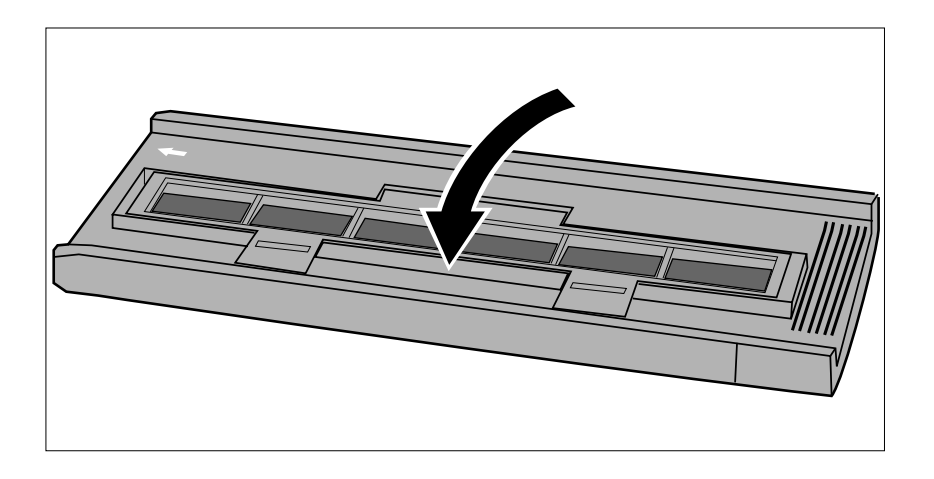

**4.Richiudete il coperchio finché non si blocca con uno scatto.**

### <span id="page-19-0"></span>USO DEL PORTA PELLICOLA MEDIO FORMATO MH-M1

Utilizzate il porta-pellicola MH-M1 per pellicole 120/220 con formato 6x4,5; 6x6; 6x7 e 6x9. Il MH-M1 può essere anche utilizzato per pellicole APS con supporto, pellicole 16mm e TEM\*. Utilizzate la corretta mascherina per ogni tipo di formato. Il vetro di questo porta-pellicola medio formato MH-M1 è stato sottoposto ad uno speciale trattamento per eliminare, nella scansione, la comparsa degli "anelli di Newton" (anelli colorati)..

- Maneggiate con cura il porta-pellicola medio formato MH-M1. Proteggete il vetro da urti, colpi e graffi.
- Fate attenzione a non toccare il vetro per evitare il rischio di danneggiare il trattamento "anti-newton".
- Eliminate eventuale polvere sul porta-pellicola prima di inserire la pellicola. Se il porta-pellicola è sporco, innanzitutto soffiate via le particelle di polvere o di sporco e quindi, usando una apposita cartina detergente per obiettivi inumidita con liquido speciale, pulite delicatamente la superficie.
	- \* Transmission Electron Microscope

### PELLICOLE MEDIO FORMATO E TEM

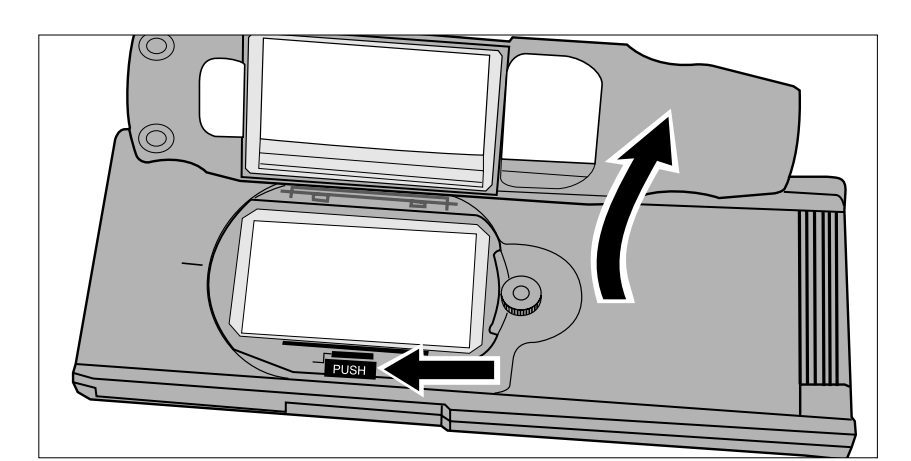

**1.Premete la levetta contrassegnata con "PUSH" e sollevatela per aprile il portapellicola.**

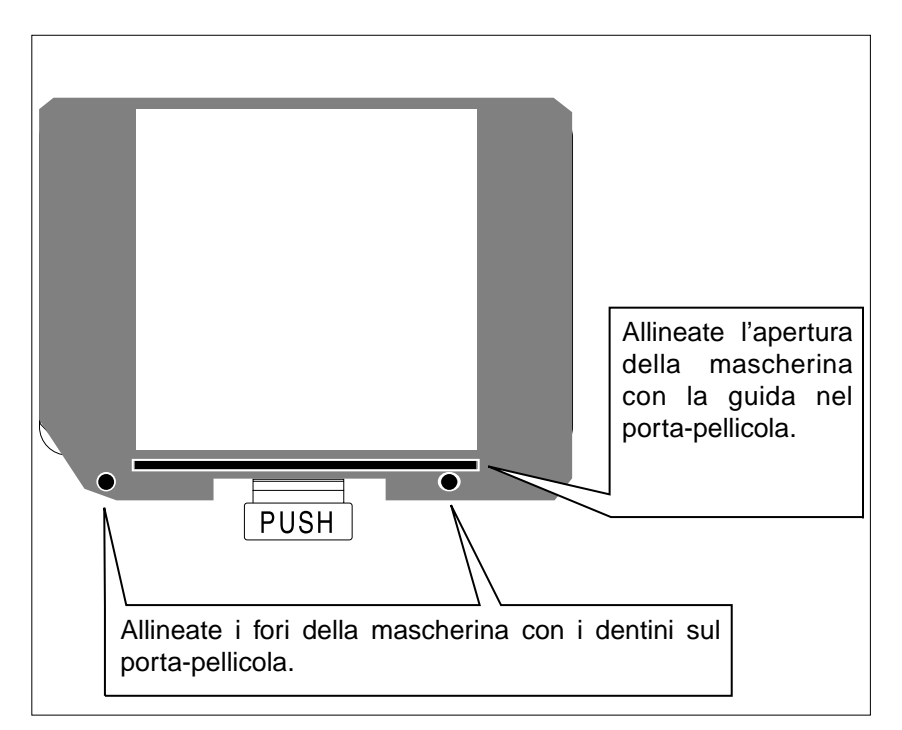

- **2. Selezionate la mascherina adatta e sistematela nel portapellicola utilizzando le guide.**
	- L'angolo tagliato sulla mascherina deve essere posizionato in basso a sinistra.
	- Scegliere la mascherina di formato adatto per pellicole TEM.

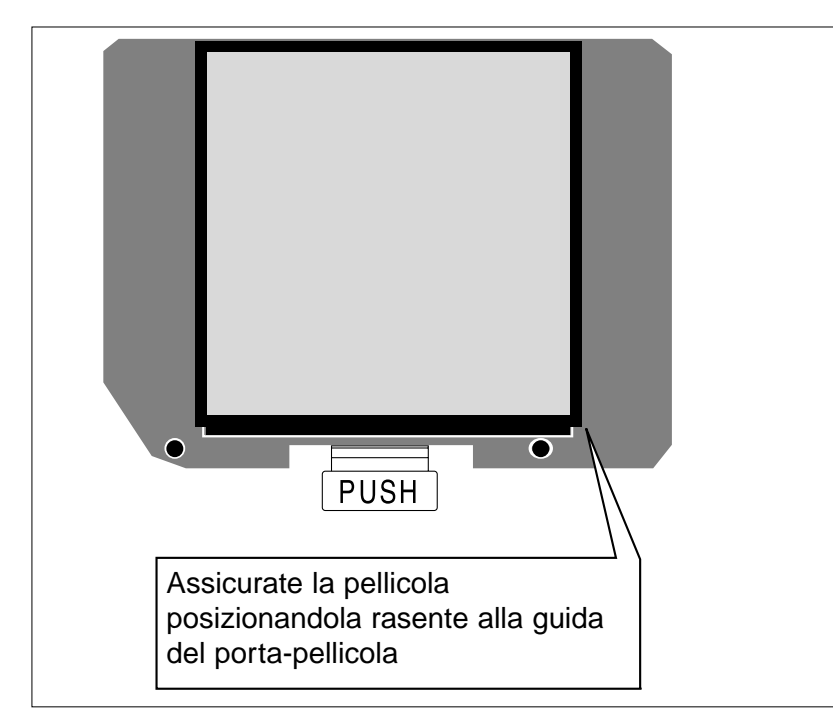

### **3.Posizionate la pellicola nel porta-pellicola.**

- Assicurate la pellicola posizionandola rasente alla guida del porta-pellicola.
- Posizionate la pellicola con il lato emulsionato rivolto verso il basso (p 14).

**4.Richiudete il coperchio finché non si blocca con uno scatto.**

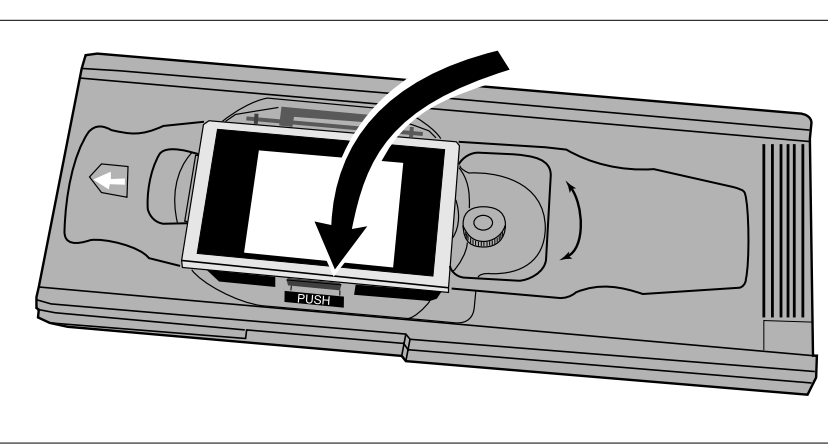

## **AVVERTENZA:**

Con il porta-pellicola medio formato utilizzate sempre la mascherina adatta. Senza la mascherina, o con una mascherina troppo grande, la rifrazione della luce rovinerebbe la qualità dell'immagine.

### <span id="page-21-0"></span>PELLICOLE 16MM E APS CON SUPPORTO

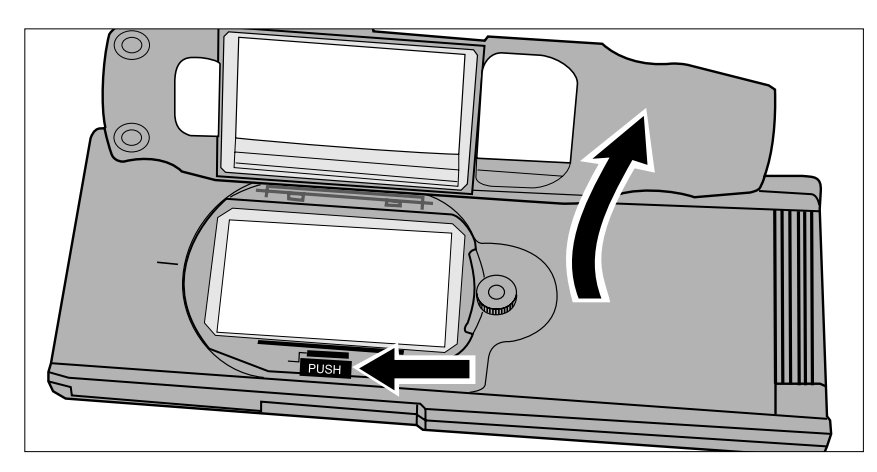

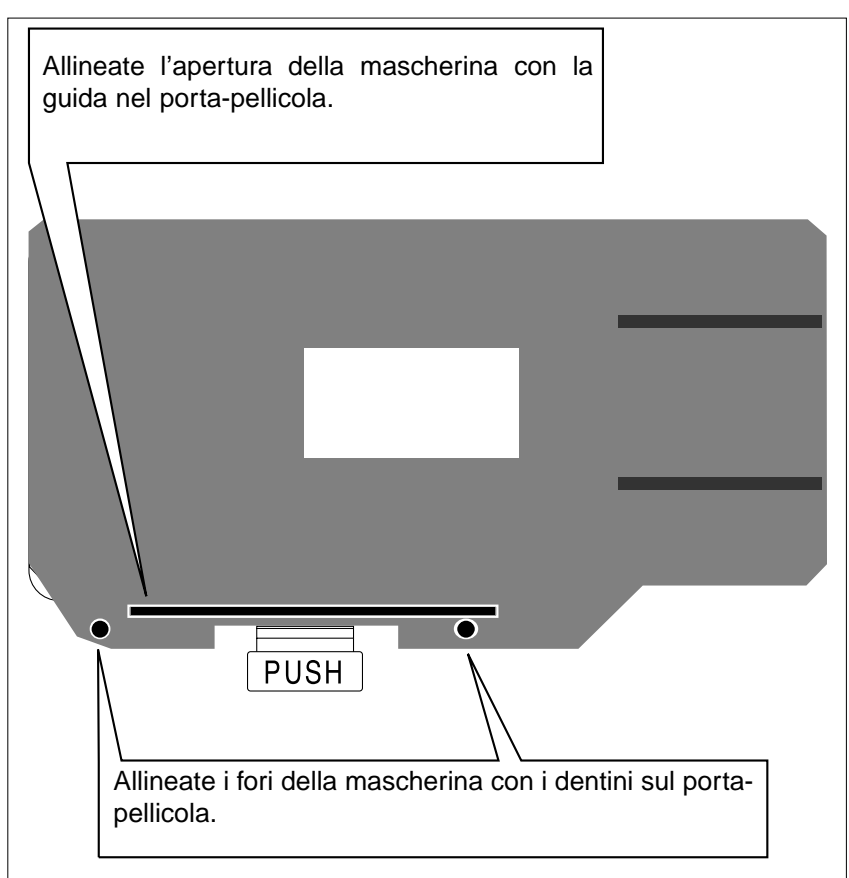

**1.Premete la levetta contrassegnata con "PUSH" e sollevatela per aprire il portapellicola.**

- **2.Sistemate la mascherina per pellicola APS con supporto o la mascherina per 16mm nel porta-pellicola**
	- Le guide pellicola sulla mascherina devono essere posizionate a destra.

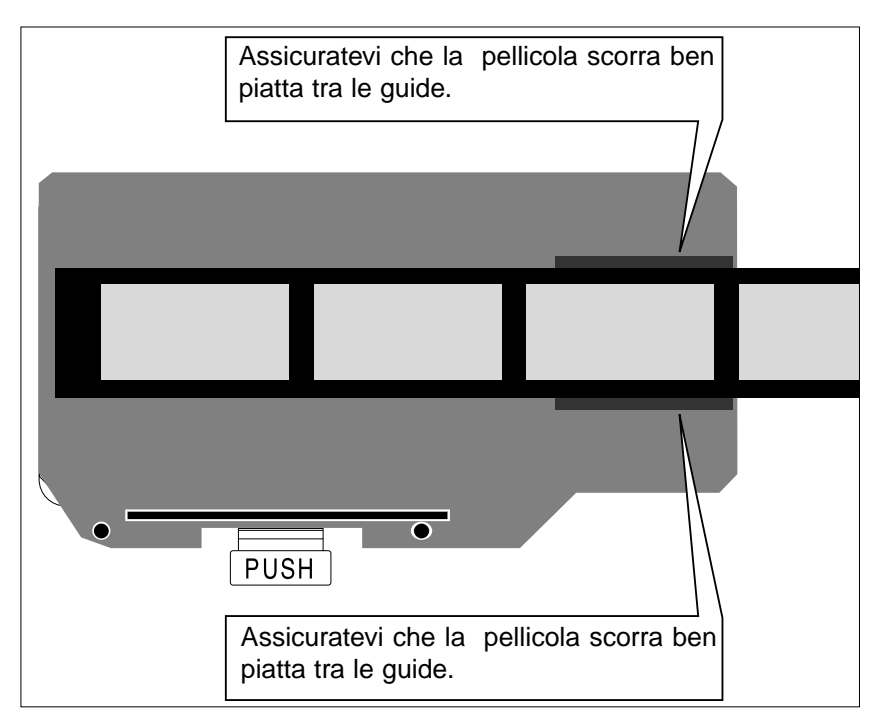

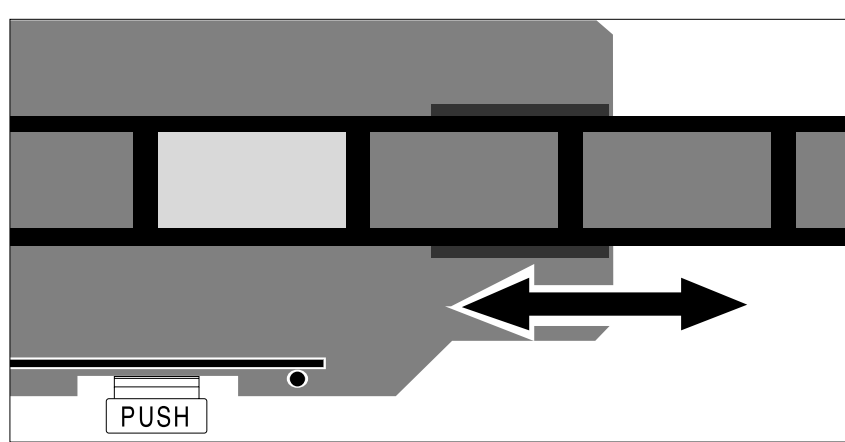

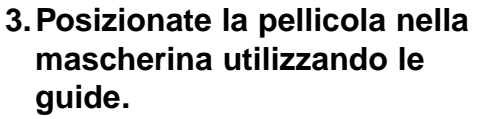

• Posizionate la pellicola con il lato emulsionato rivolto verso il basso (p 14).

**4.Allineate il fotogramma desiderato all'interno dell'apertura per la scansione.**

**5.Richiudete il coperchio finché non si blocca con uno scatto.**

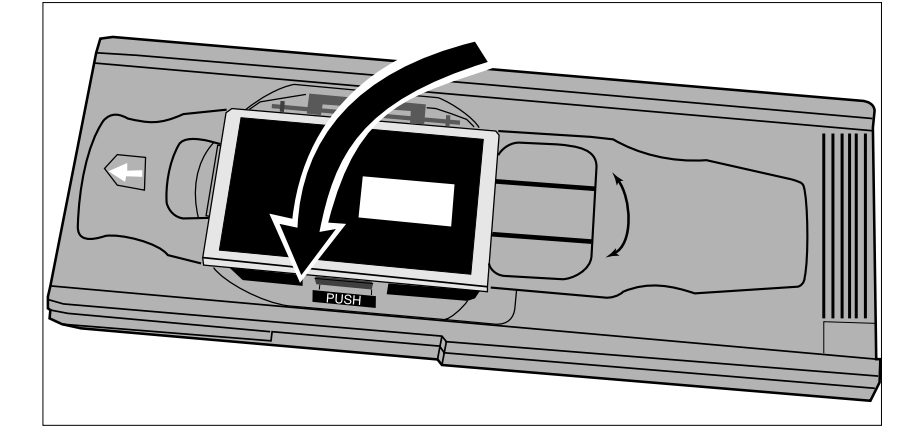

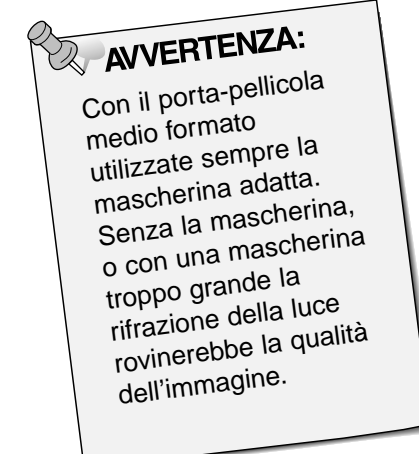

### <span id="page-23-0"></span>ORIENTAMENTO DEL FOTOGRAMMA

L'area dell'immagine del porta-pellicola medio formato MH-M1 può ruotare di 10 gradi in entrambe le direzioni, per compensare una composizione inclinata. Ruotando il fotogramma prima della scansione, viene eliminata la necessità di ruotare l'immagine sottoposta a scansione e anche il ricampionamento dei pixel.

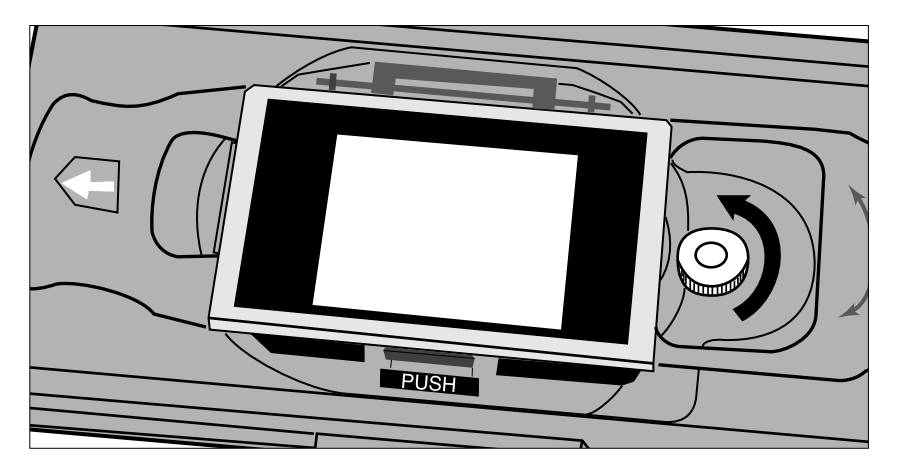

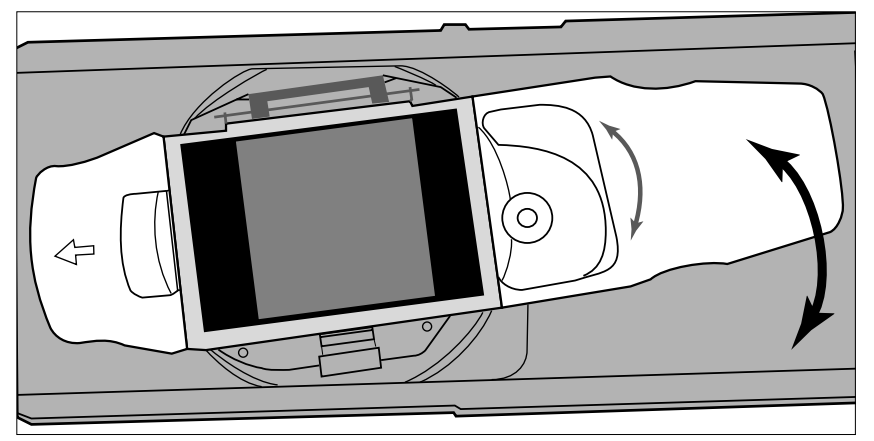

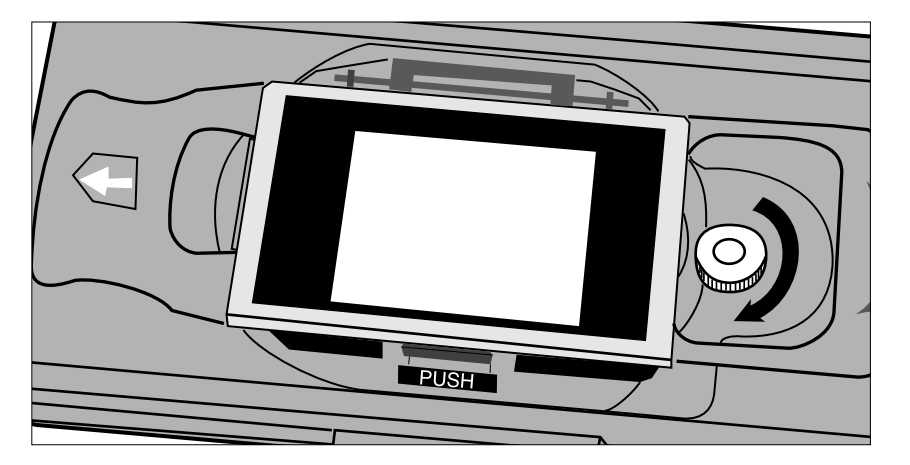

**1.Spostate la vite di chiusura in senso antiorario per allentarla.**

- **2.Ruotate il supporto come desiderato.**
	- Fate riferimento alla scala degli angoli sul porta-pellicola per aiutarvi.
	- Con formati pellicola di dimensioni superiori, gli angoli del fotogramma potrebbero non trovare posto nell'area di scansione quando il supporto viene ruotato.
- **3.Spostate la vite di chiusura in senso orario per fissarla.**

## **INSERIMENTO DEL PORTA-PELLICOLA NELLO SCANNER**

<span id="page-24-0"></span>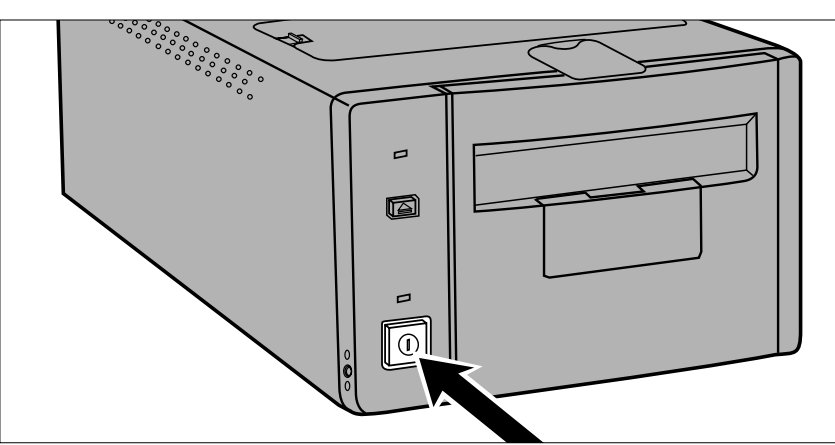

- **1.Premete il pulsante di alimentazione per accendere lo scanner. Accendete quindi il computer e lanciate il software Dimâge Scan Multi II.**
	- La spia verde dell'indicatore pulsa lentamente durante la fase preliminare di avvio dello scanner.
- **2.Inserite il porta-pellicola nello scanner seguendo la direzione indicata dalla freccia bianca in alto sul porta-pellicola stesso.**
	- Non inserite il porta-pellicola di spigolo.

**3.Spingete delicatamente il porta-pellicola nello scanner fino a che il simbolo di**

**inserimento**  $\blacktriangleleft$  **in rilievo non viene a trovarsi in linea con lo slot di inserimento.**

- Il porta-pellicola sarà automaticamente guidato a raggiungere il simbolo  $\blacktriangleright$ .
- Se il porta-pellicola non è stato caricato correttamente, estraetelo e reinseritelo.

## COME ESTRARRE IL PORTA-PELLICOLA

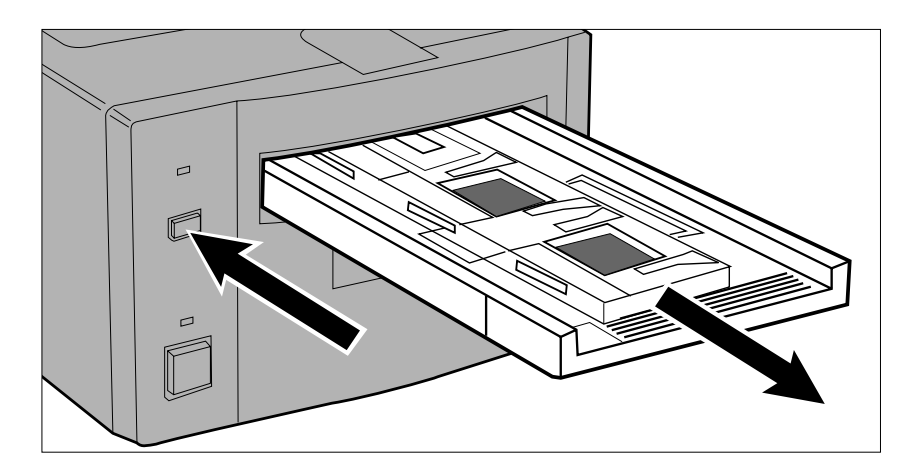

### **1.Premete il pulsante di espulsione sul lato anteriore dello scanner.**

• Automaticamente lo scanner fa uscire parzialmente il porta-pellicola, quindi si arresta.

### **2.Rimuovete il porta-pellicola.**

- Attendete che la spia indicatore si spenga prima di estrarre il portapellicola.
- Il porta-pellicola non deve opporre resistenza quando viene estratto.

Δ

<span id="page-25-0"></span>**• L'Adattatore APS AD-100 (accessorio opzionale non incluso nella confezione) è necessario per sottoporre a scansione caricatori di pellicole APS con il Dimâge Scan Multi II.**

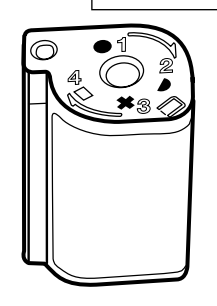

Nell'Adattatore APS AD-100 possono essere inserite solo pellicole APS sviluppate con il simbolo VEI impostato su  $\Box$ .

### ADATTATORE APS - IDENTIFICAZIONE DELLE PARTI

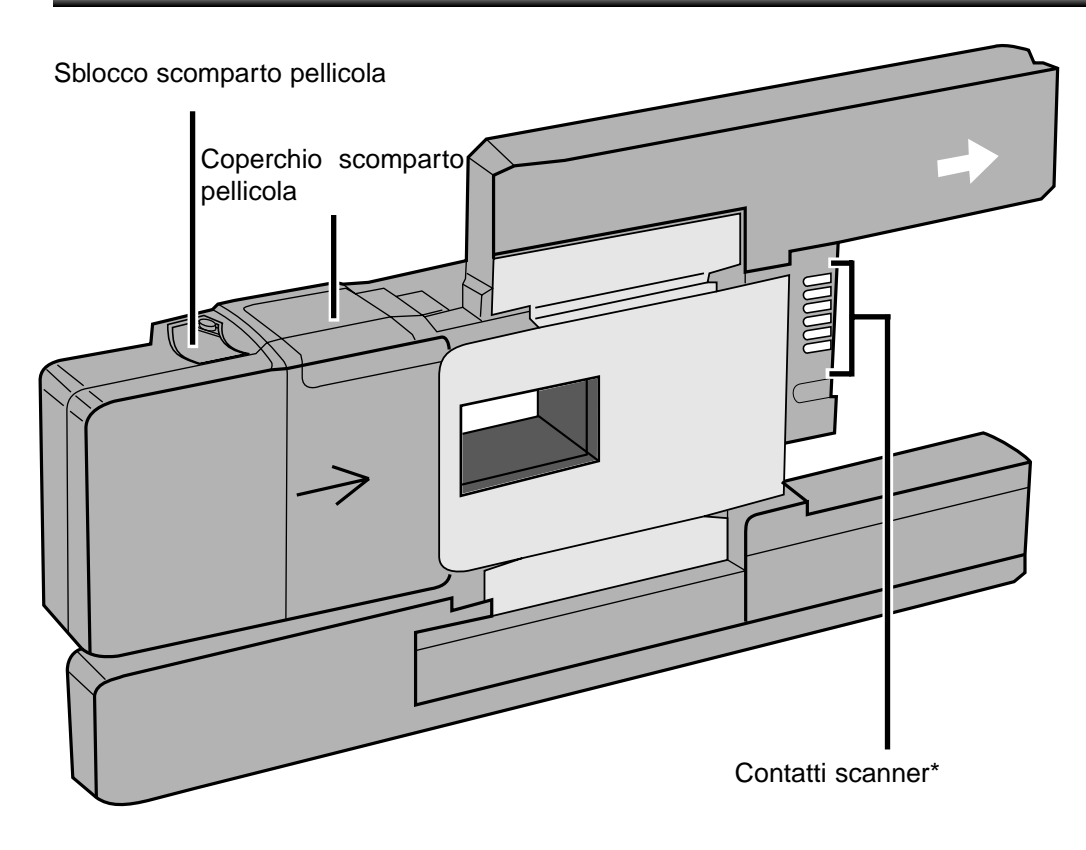

\* Non toccare

### <span id="page-26-0"></span>INSERIMENTO DEL CARICATORE

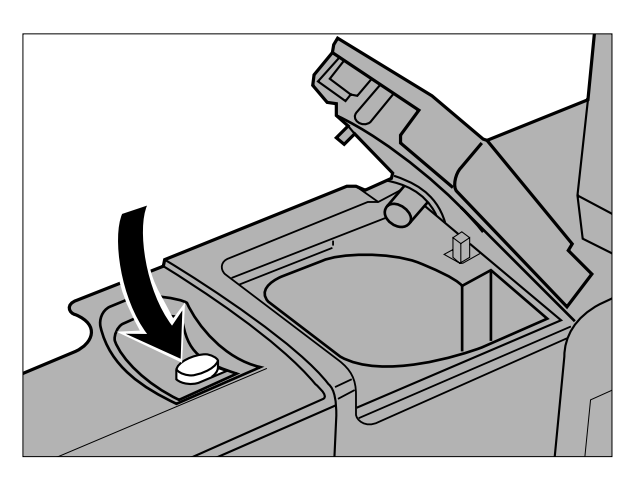

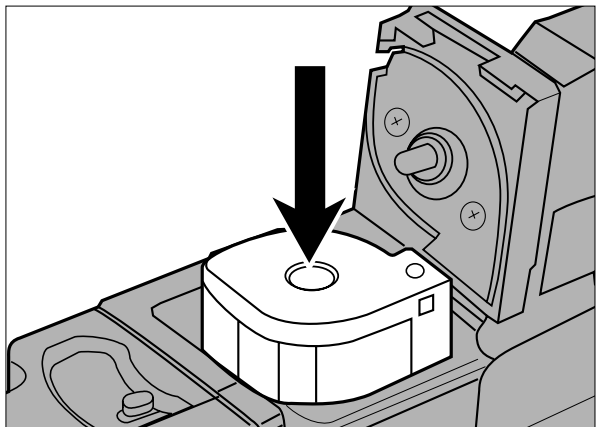

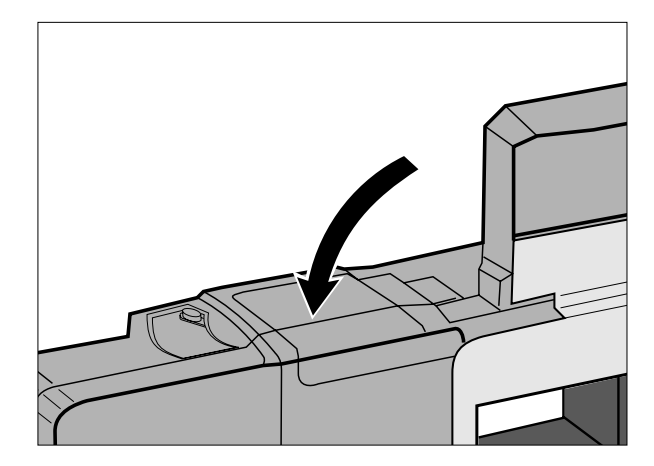

- **1.Spostate lo sblocco dello scomparto pellicola come mostrato.**
	- Si apre il coperchio dello scomparto pellicola.

- **2.Inserite il caricatore della pellicola nello scomparto con il VEI verso l'alto.**
	- $\bullet$  Inserite solo caricatori con il simbolo VEI  $\Box$ .

- **3.Richiudete il coperchio dello scomparto pellicola.**
	- Lo sblocco dello scomparto ritorna nella sua posizione iniziale quando lo sportello viene richiuso correttamente.

### <span id="page-27-0"></span>INSERIMENTO DELL'ADATTATORE NELLO SCANNER

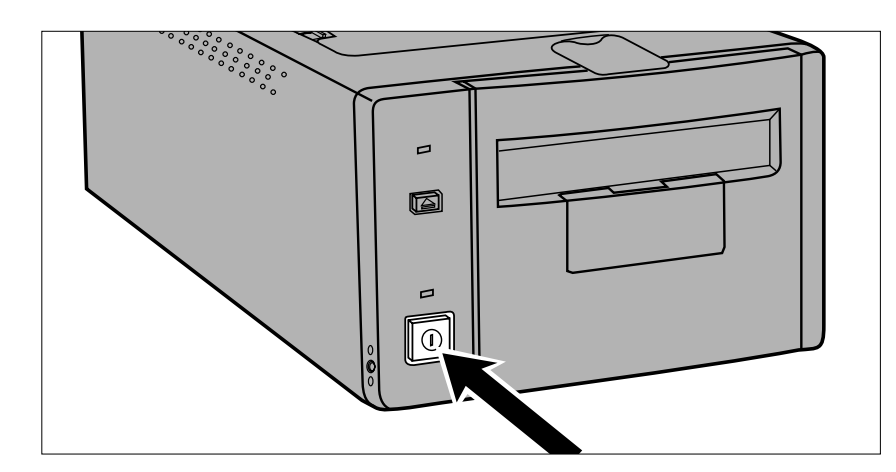

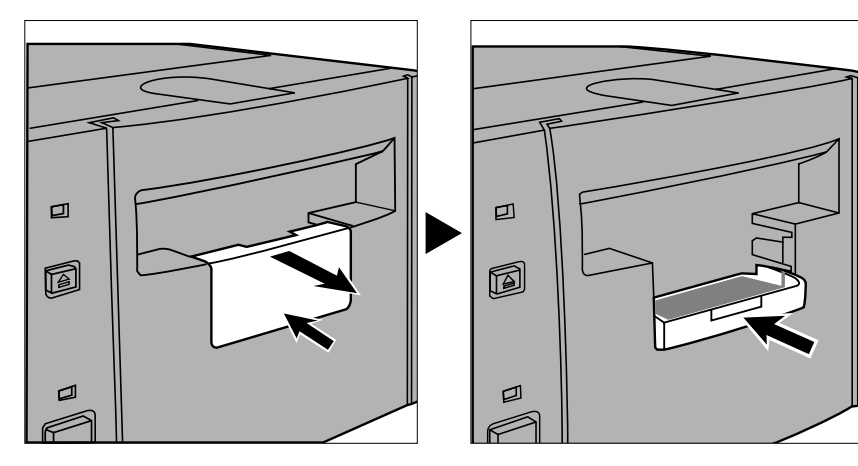

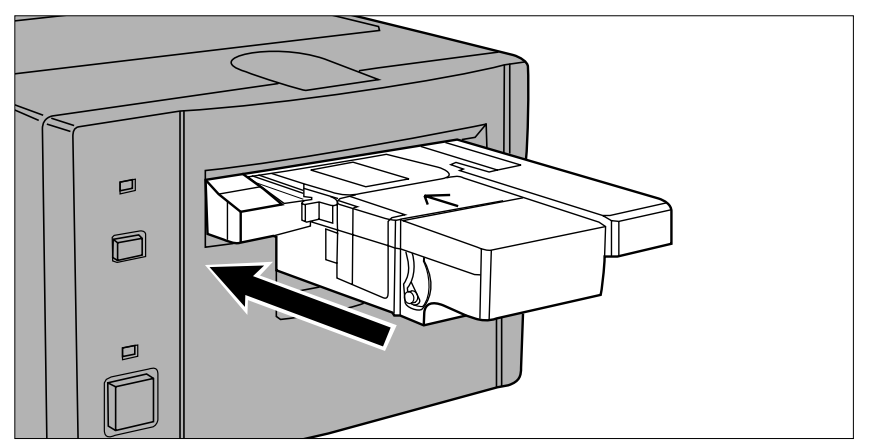

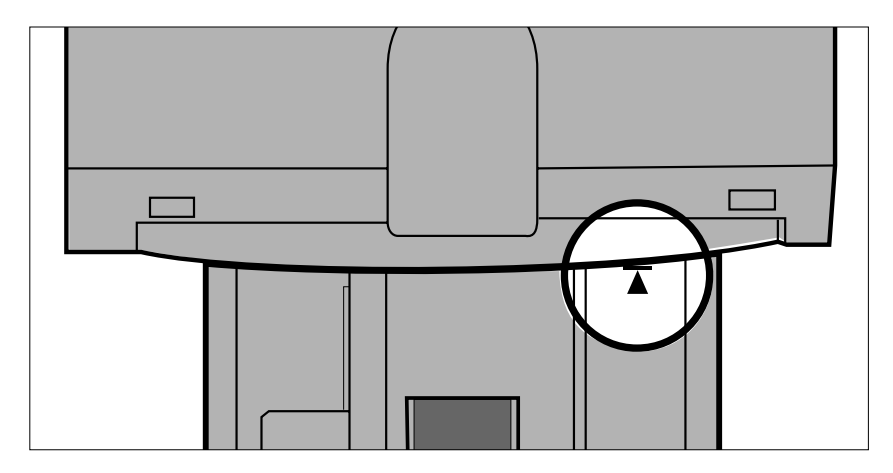

- **1.Premete il pulsante di alimentazione per accendere lo scanner. Accendete quindi il computer e lanciate il software Dimâge Scan Multi II.**
	- La spia verde dell'indicatore pulsa lentamente mentre lo scanner è in fase di predisposizione.
- **2.Fate scorrere in avanti il pannello accessori sullo scanner, quindi apritelo completamente fino a che non si blocca con uno scatto.**
	- Non forzate il pannello accessori.
	- Non aprite il pannello accessori durante la procedura di set-up. Attendete che la procedura sia ultimata e che la spia indicatore sia spenta
- **3.Inserite l'Adattatore nello scanner seguendo la direzione indicata dalla freccia bianca in alto sull'Adattatore stesso.**

• Non inserite l'Adattatore di spigolo.

- **4.Spingete delicatamente l'Adattatore nello scanner fino a che il simbolo di inserimento**  $\leq$  **in rilievo non viene a trovarsi in linea con lo slot di inserimento.**
	- L'Adattatore sarà automaticamente guidato a raggiungere il simbolo  $\blacktriangleright$ .
	- Se l'Adattatore non è stato caricato correttamente, estraetelo e reinseritelo.

### <span id="page-28-0"></span>RIMOZIONE DELL'ADATTATORE

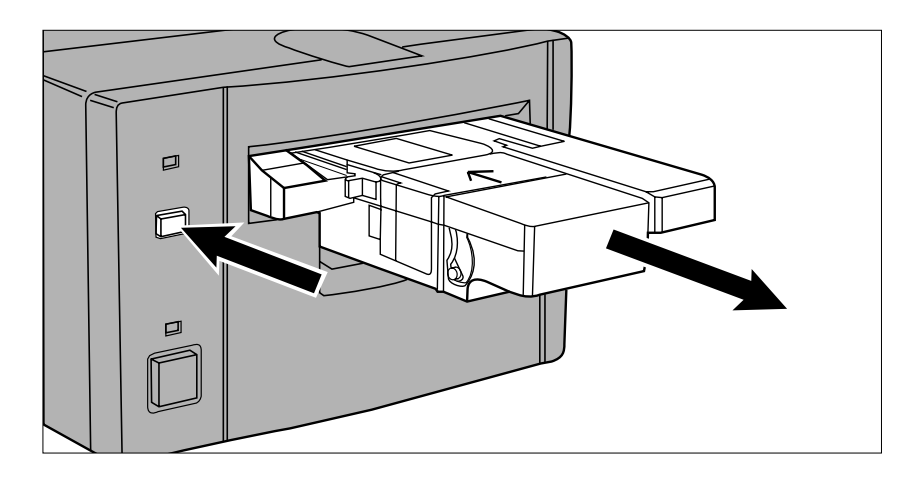

### **1.Premete il pulsante di espulsione sul lato anteriore dello scanner.**

• Automaticamente lo scanner fa uscire parzialmente l'Adattatore, quindi si arresta.

### **2.Rimuovete l'Adattatore.**

- Attendete che la spia indicatore si spenga prima di estrarre l'Adattatore
- L'Adattatore non deve opporre resistenza quando viene estratto.

• Utilizzando il pulsante di espulsione sul lato anteriore dello scanner, la pellicola viene riavvolta nel caricatore prima che l'Adattatore venga espulso, in base alle impostazioni scelte nella finestra di Opzioni personalizzate. Per maggiori informazioni fate riferimento al Manuale d'Uso del software, al paragrafo "Opzioni personalizzate"..

- Se dovesse verificarsi un errore nel trasporto della pellicola, non utilizzate il caricatore con l'Adattatore. Rivolgetevi ad un Centro di Assistenza Specializzato Minolta.
- Minolta declina ogni responsabilità per eventuali danni a caricatori.
- Con alcuni modelli di fotocamera, le immagini appaiono capovolte. Scegliete nella finestra di Opzioni personalizzate quella che vi consente di ruotare tutti i fotogrammi di 180 gradi. Per maggiori informazioni fate riferimento al Manuale d'Uso del software, al paragrafo "Opzioni personalizzate".

## **COME SOSTITUIRE LA LAMPADA FLUORESCENTE**

<span id="page-29-0"></span>Quando la spia indicatore è rossa e pulsa rapidamente, controllate che la lampada fluorescente sia operativa. Nel caso fosse bruciata, sostituitela. Rivolgetevi al vostro negoziante di fiducia per acquistare una nuova lampada fluorescente

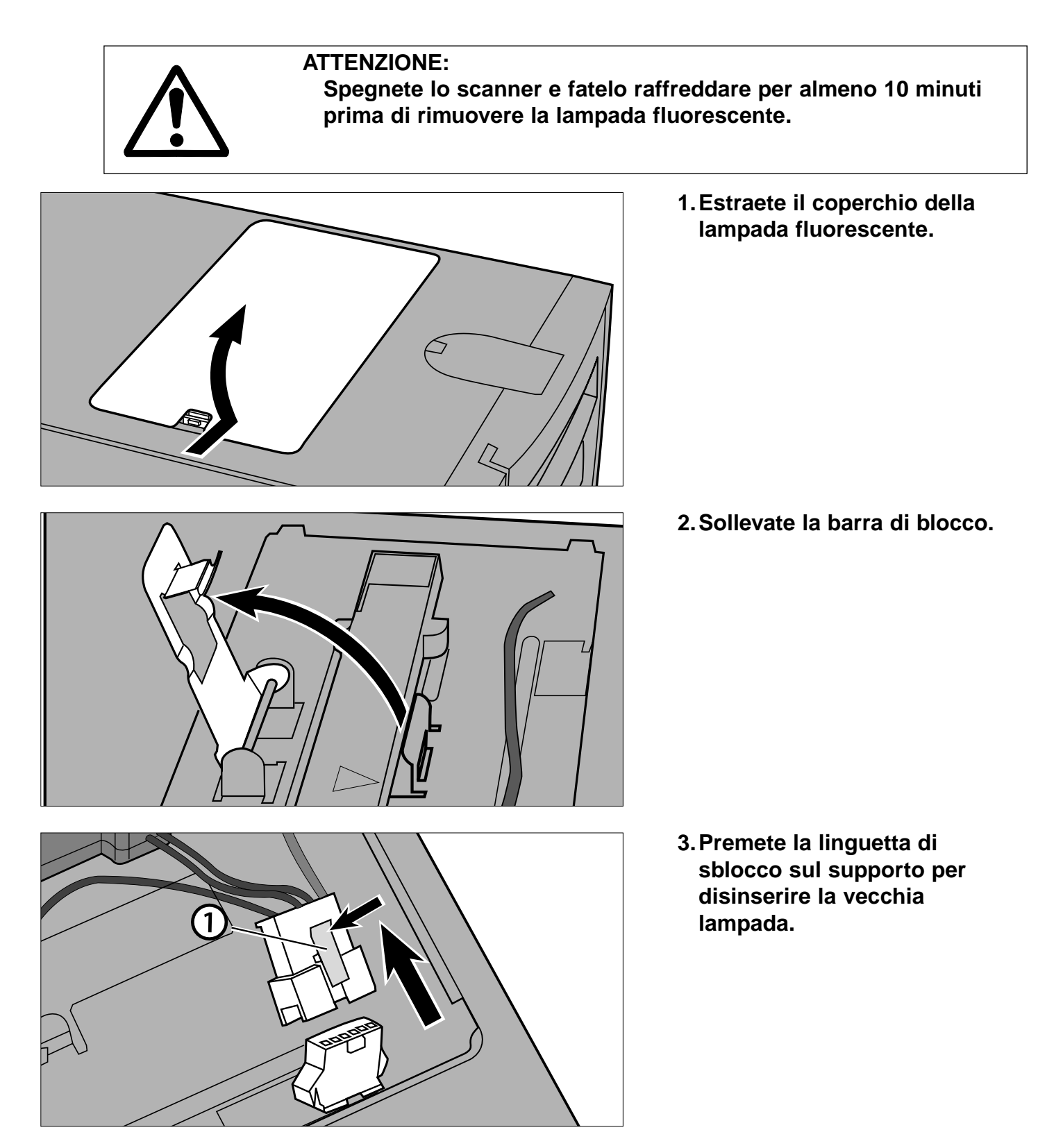

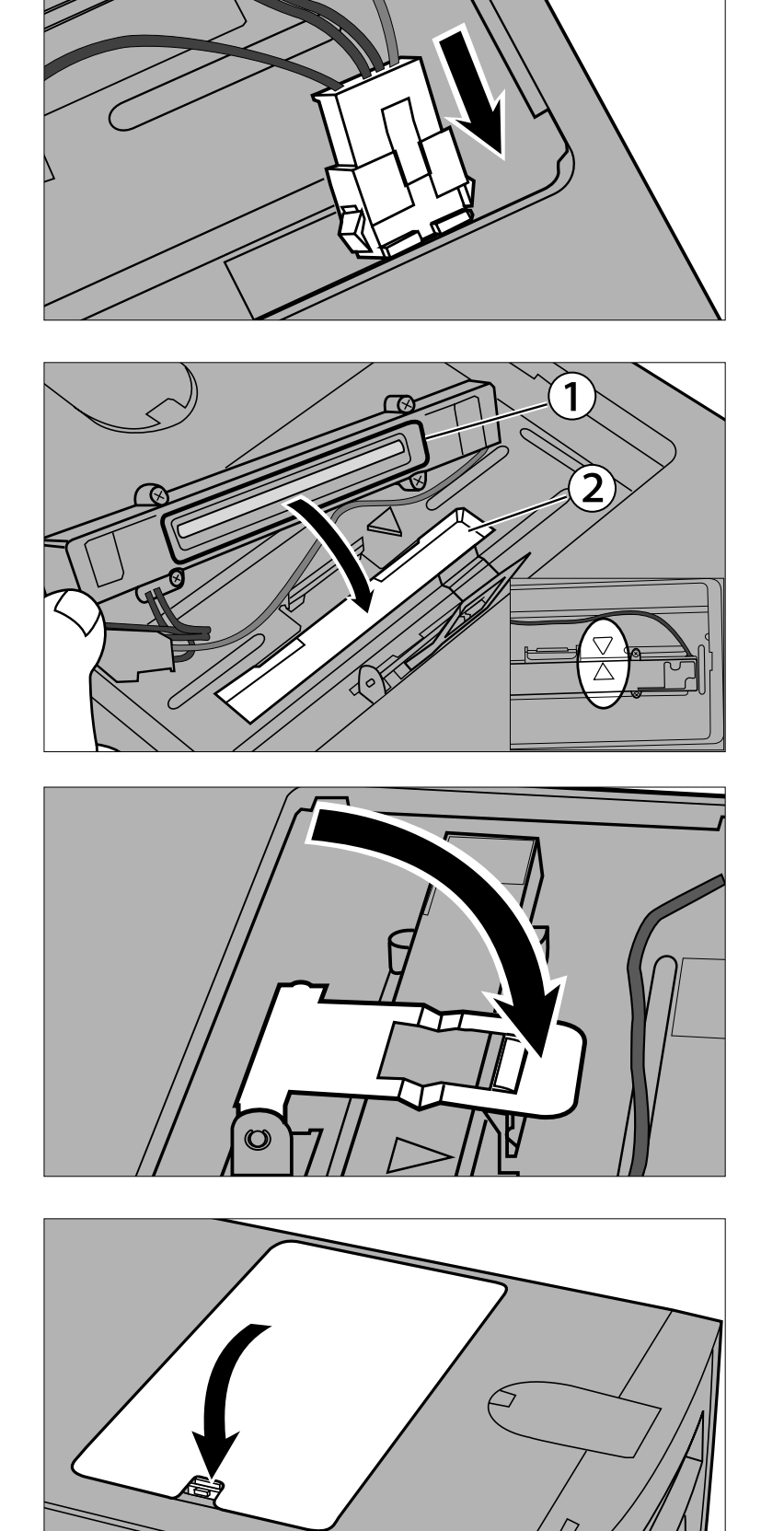

- **4. Inserite la nuova lampada.**
	- Stringete i contatti finché non udite uno scatto.

- **5.Posizionate la lampada nello scanner allineando i bordi in rilievo della lampada 1 con la tacca rettangolare 2 dello scanner.**
	- Le frecce sulla lampada e sullo scanner devono risultare allineate.
	- Se inserita correttamente, la lampada non deve avere gioco.
- **6.Mantenete ferma la lampada e risistemate la barra di blocco.**

**7.Rimettete a posto il coperchio della lampada fluorescente.**

### <span id="page-31-0"></span>**IMPORTANTE: IN CASO DI TRASPORTO DELLO SCANNER**

Prima di spostare lo scanner le ottiche devono essere bloccate per evitare il rischio di danneggiamento.

- **1.Con il software Dimâge Scan Multi II attivo (Utility, Driver TWAIN, Plug-in): con Windows: premete i tasti Ctrl + Shift + L. con Macintosh: premete i tasti Command + Shift + L.**
- **2.Compare un messaggio per informare che le ottiche subiranno una modifica nell'alloggiamento. Cliccate su OK.**
- **3.Dopo aver modificato l'alloggiamento delle ottiche, compare un nuovo messaggio per richiedere lo spegnimento dello scanner. Cliccate su OK.**
	- Il software Utility si chiude.
- **4.Spegnete il computer.**
- **5.Spegnete lo scanner e le altre apparecchiature SCSI.**
- **6.Facendo molta attenzione, capovolgete lo scanner. Aiutandovi con un cacciavite a testa piatta, spingete e ruotate in senso orario i pin di blocco per fermarli.**

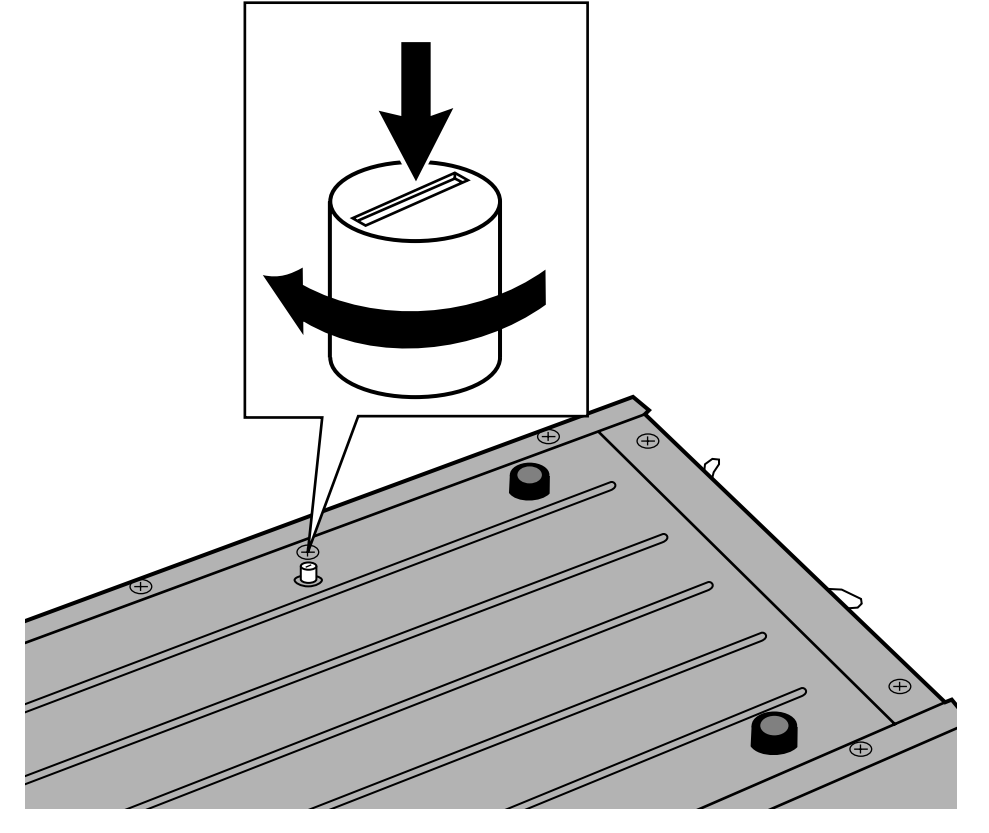

- Dopo che le ottiche sono state portate sulla posizione di blocco, tramite il software, lo scanner può effettuare l'operazione di set-up per tornare al normale funzionamento. Lo scanner automaticamente effettua il set-up quando viene acceso la prima volta. Il set-up può essere avviato anche premendo contemporaneamente i seguenti tasti con il software attivo:
	- con Windows95/NT: Control + Shift + i
	- con Macintosh: Command + Shift + i

## **SOLUZIONE DI POSSIBILI PROBLEMI**

<span id="page-32-0"></span>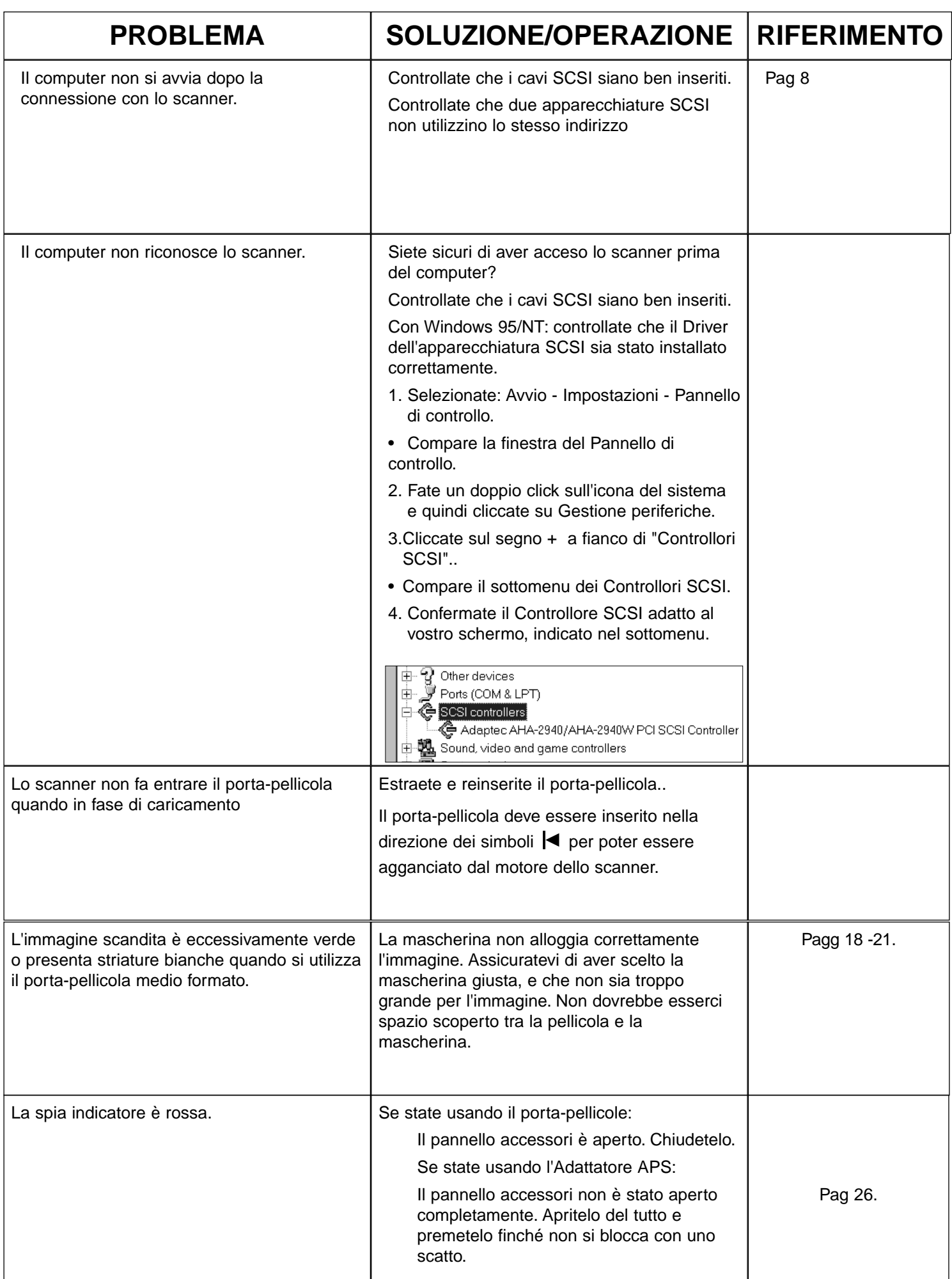

## **SOLUZIONE DI POSSIBILI PROBLEMI**

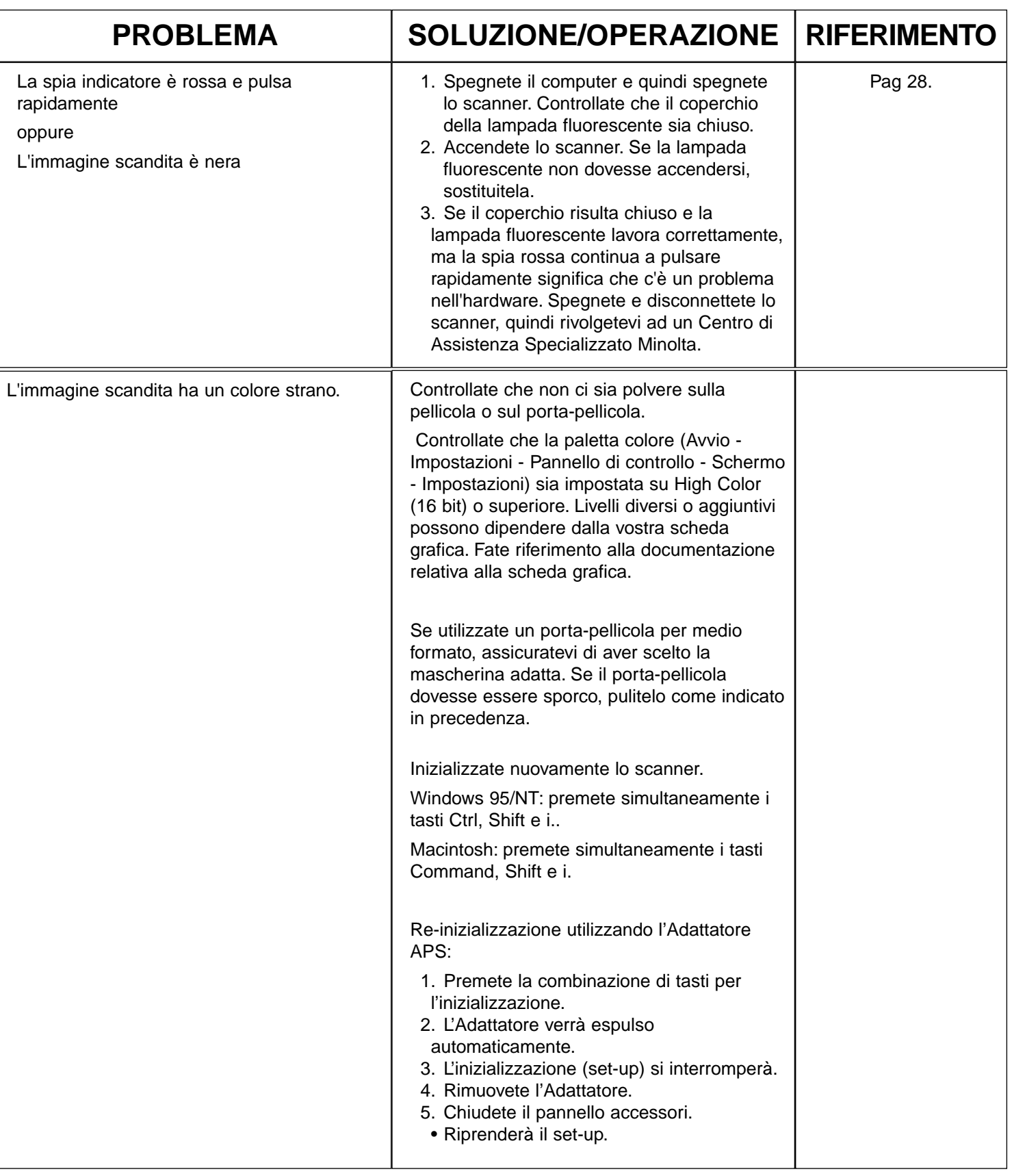

<span id="page-34-0"></span>La spia indicatore sul lato anteriore dello scanner segnala le condizioni dello scanner

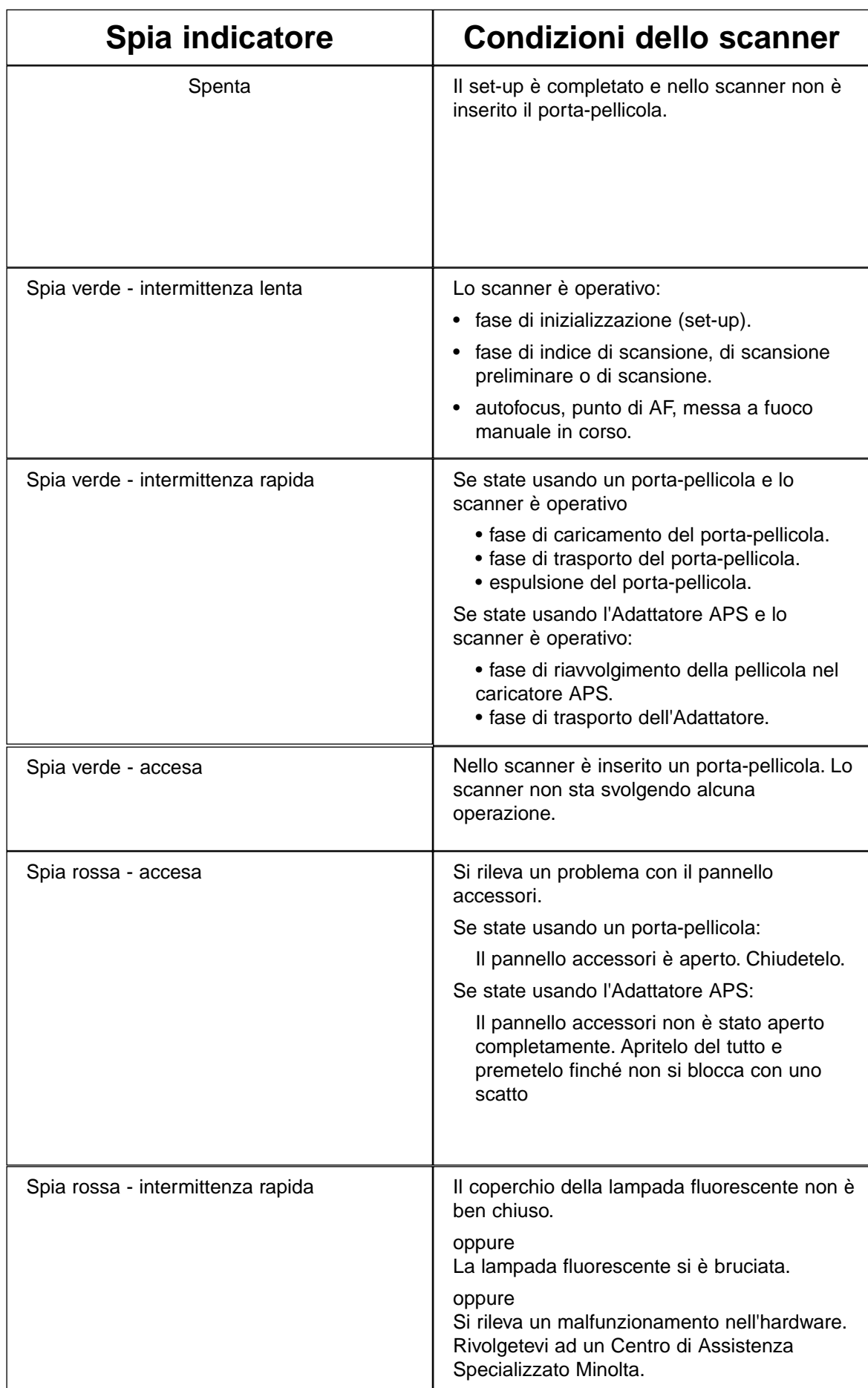

## **CARATTERISTICHE TECNICHE**

<span id="page-35-0"></span>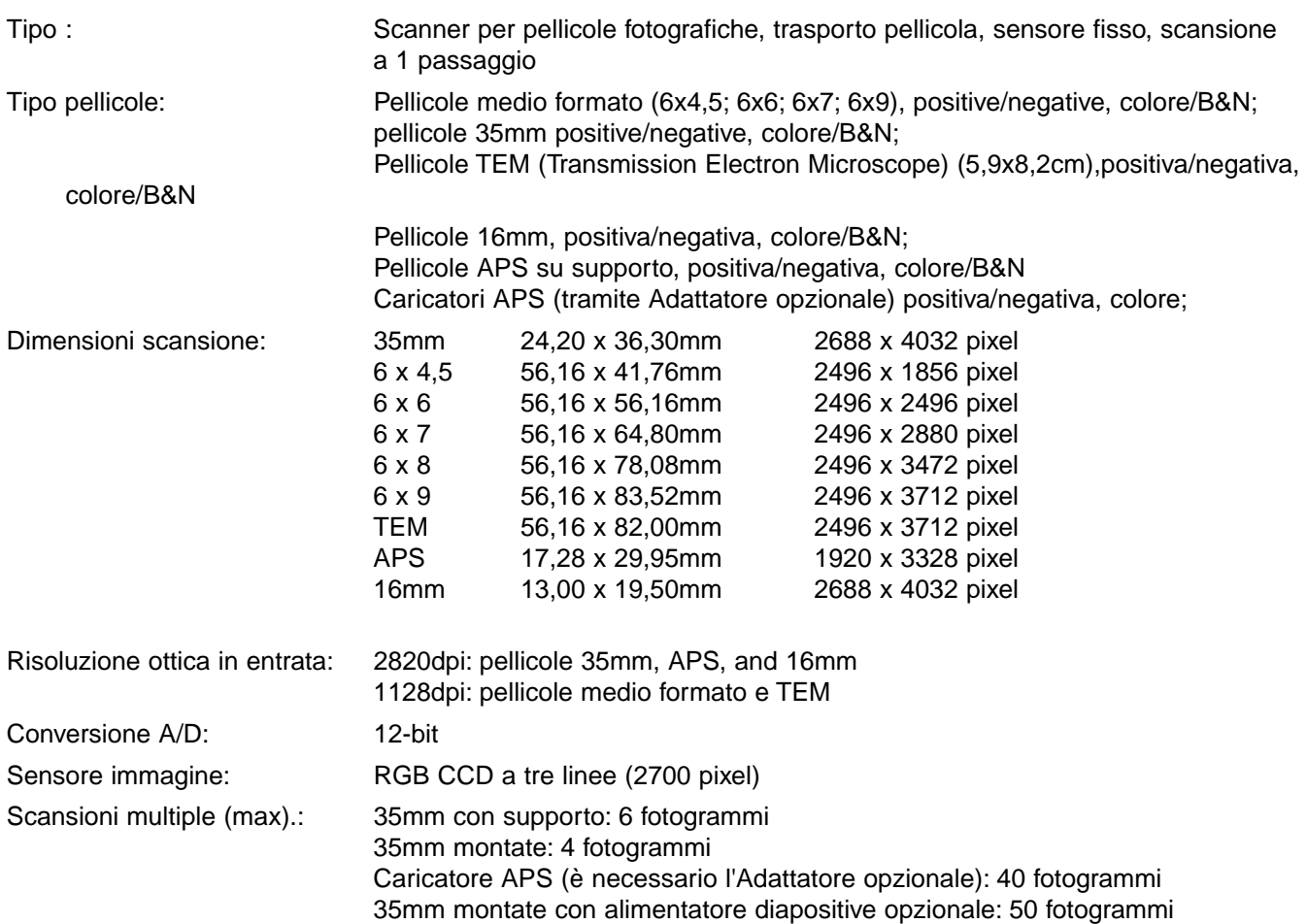

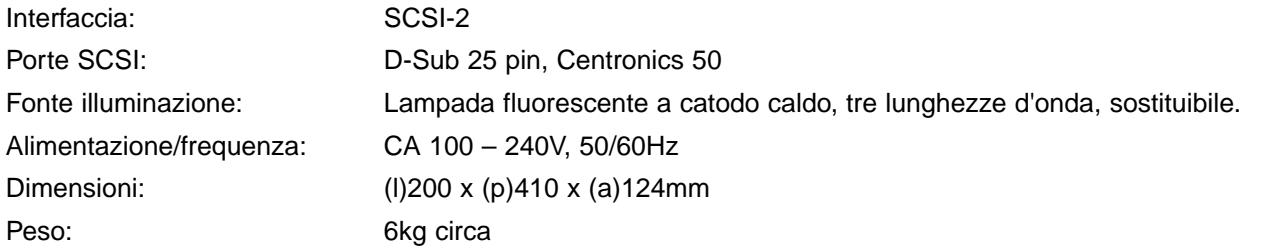

Le caratteristiche indicate si basano sulle ultime informazioni disponibili al momento della stampa e possono essere sottoposte a modifica senza alcun preavviso.

### **SUPPORTI TECNICI PER L'UTENTE**

<span id="page-36-0"></span>Per qualsiasi informazione inerente l'installazione, le precauzioni per l'interfaccia SCSI-2, la compatibilità del prodotto, vi invitiamo a contattare il vostro negoziante di fiducia. Qualora non siate pienamente soddisfatti delle informazioni ricevute, rivolgetevi al Centro di Assistenza Specializzato Minolta al seguente indirizzo:

ROSSI & C. S.p.A. Via Ticino, 40 50019 Osmannoro/Sesto F.no (Fi) tel. 055 316002 fax 055 375287 E-Mail rossispa@fi.flashnet.it http://www.minolta.com http://www.minolta.de/europe

### **Se doveste chiamare il Centro di Assistenza Specializzato Minolta ricordate di tenere a portata di mano i seguenti dati informativi:**

Marca e modello del vostro computer:

RAM disponibile per le applicazioni:

Versione del sistema operativo:

Altre unità SCSI collegate e loro numero ID SCSI:

Numero di versione del driver DS Multi II:

Problema:

Messaggi che compaiono sullo schermo quando si verifica il problema:

Frequenza del problema:

#### **Come rilevare il numero di versione del vostro driver software:**

Posizionate il cursore sulla barra di stato nella finestra di controllo. Nella finestra di stato verrà visualizzato il numero della versione.

- <span id="page-37-0"></span>**A Minolta Austria Ges.m.b.H Amalienstr. 59-61, A-1131 Wien, Österreich Tel:01 87868 176 Fax:01 87868 153 http://www.minoltaeurope.com**
- **B Minolta Belgium Branch Prins Boudewijnlaan 1 B-2550 Kontich, België Tel: 03 451 07 00 Fax: 03 458 50 48 http://www.minolta.be en http://www.minolta.nl**
- **CAN Minolta Canada Inc., Head Office 369 Britannia Road East, Mississauga, Ontario L4Z 2H5, Canada Tel.0905 890 66 00 Fax0905 890 71 99 http://www.minolta.com**
- **CH Minolta (Schweiz) AG Riedstr. 6, CH-8953 Dietikon, Schweiz Tel:157 57 11 (sFr 2.15/min) Fax:01 741 33 12 http://www.minolta.ch**
- **D Minolta Europe GmbH Minoltaring 11, D-30855 Langenhagen, Deutschland**

**Reparatur/Repair Senator-Helmken-Strasse 1, D-28279 Bremen, Deutschland**

**Hotline: Tel: 0221 5 60 60 31 Fax: 0221 5 60 60 40**

**http://www.minolta.de**

- **DK Paul Westheimer A/S Erhvervsvej 30, DK-2610 Rødovre, Danmark Tel:44 85 34 00 Fax:44 85 34 01 http://www.minoltaeurope.com**
- **E Videosonic S.A. c/ Valportillo II, 8, Pol. Ind. de Alcobendas, E-28108 Alcobendas/Madrid, Spain Tel:91 4840077 Fax:91 4840079 http://www.minoltaeurope.com**
- **F Minolta France S. A. 365, Route de Saint-Germain, F-78420 Carrières-Sur-Seine, France Tel:0130 86 62 37 Fax:0130 86 62 82 http://www.minolta.fr**
- **FIN Minolta Finland Branch Niittykatu 6, PL 37 SF-02201 Espoo, Finland Tel:435 565 0 Fax:435 565 56 http://www.minolta.fi**
- **GB Minolta (UK) LTD. Photographic Division Precedent Drive, Rooksley, Milton Keynes, MK13 8HF, England Tel:01 908 208 349 Fax:01 908 208 334 http://www.minoltaeurope.com**
- **IRL Photopak Sales 241 Western Industrial Estate, Naas Road, Dublin 12, Ireland Tel:01 45 66 400 Fax:01 45 00 452 http://www.minoltaeurope.com**
- **I Rossi & C. S.p.A. Via Ticino 40, I – 50019 Osmannoro Sesto Fiorentino (Fi), Italy Tel.:055 323141 Fax:055 32314252 http://www.minoltafoto.it**
- **N Scandiafilm AS Enebakkveien 304, N-1188 Oslo 11, Norge Tel:022 28 00 00 Fax:022 28 17 42 http://www.minoltaeurope.com**
- **NL Minolta Camera Benelux B.V. Zonnebaan 39, Postbus 6000 3600 HA Maarssen, Nederland Tel: 030 247 08 09 Fax: 030 247 08 88 http://www.minolta.nl**
- **P Minolta Portugal Lda Av. do Brasil 33-a, P-1700 Lisboa, Portugal Tel:01793 00 16 Fax:01 793 10 64 http://www.minoltaeurope.com**
- **S Minolta Svenska AB P. O. Box 9058, Albygatan 114, S-17109 Solna, Sverige Tel:08 627 76 50 Fax:08 627 76 21 http://www.minoltaeurope.com**
- **Sin Minolta Singapore (Pte) Limited 10 Teban Gardens Crescent, Singapore 2260 Tel:56 35 533 Fax:56 10 217 http://www.minolta.com**